# **BETAbrite® Window Display User Manual**

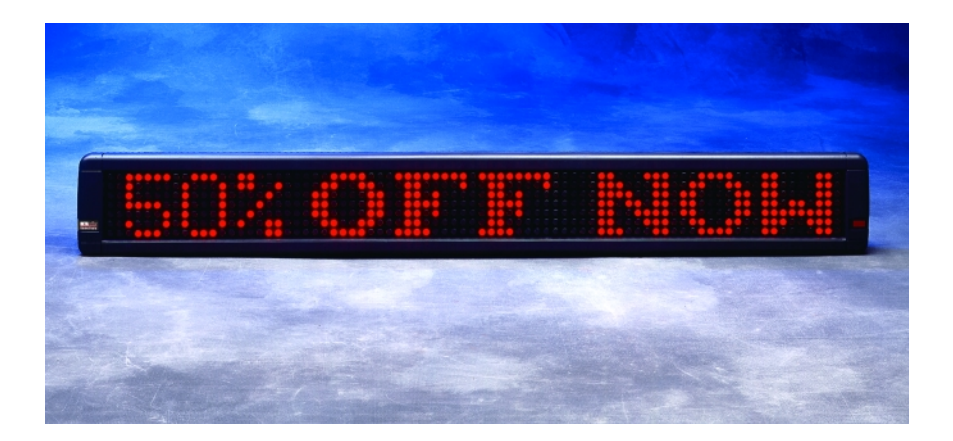

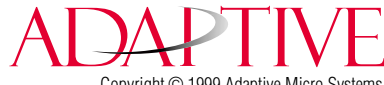

Copyright © 1999 Adaptive Micro Systems Form No. 9703-8008 12/28/99 NOTE: Due to continuing product innovation, specifications in this document are subject to change without notice.

Copyright © 1999 Adaptive Micro Systems, Inc. All rights reserved.

The distinctive appearance of this product is a Trade Dress of Adaptive Micro Systems, Inc.

BETA-BRITE, BIG DOT, and SMART ALEC are trademarks of Adaptive Micro Systems, Inc. registered in the United States Patent and Trademark Office.

Alec, ALPHA, AlphaLert, AlphaNET, AlphaNET *plus*, AlphaNET *plus* II, ALPHAVISION, Automode, Director, EZ KEY II, EZ95, PagerNET, PrintPak, PPD, Solar, and TimeNet are trademarks of Adaptive Micro Systems, Inc.

Visit our Internet World Wide Web site:

http://www.betabrite.com

## **Contents**

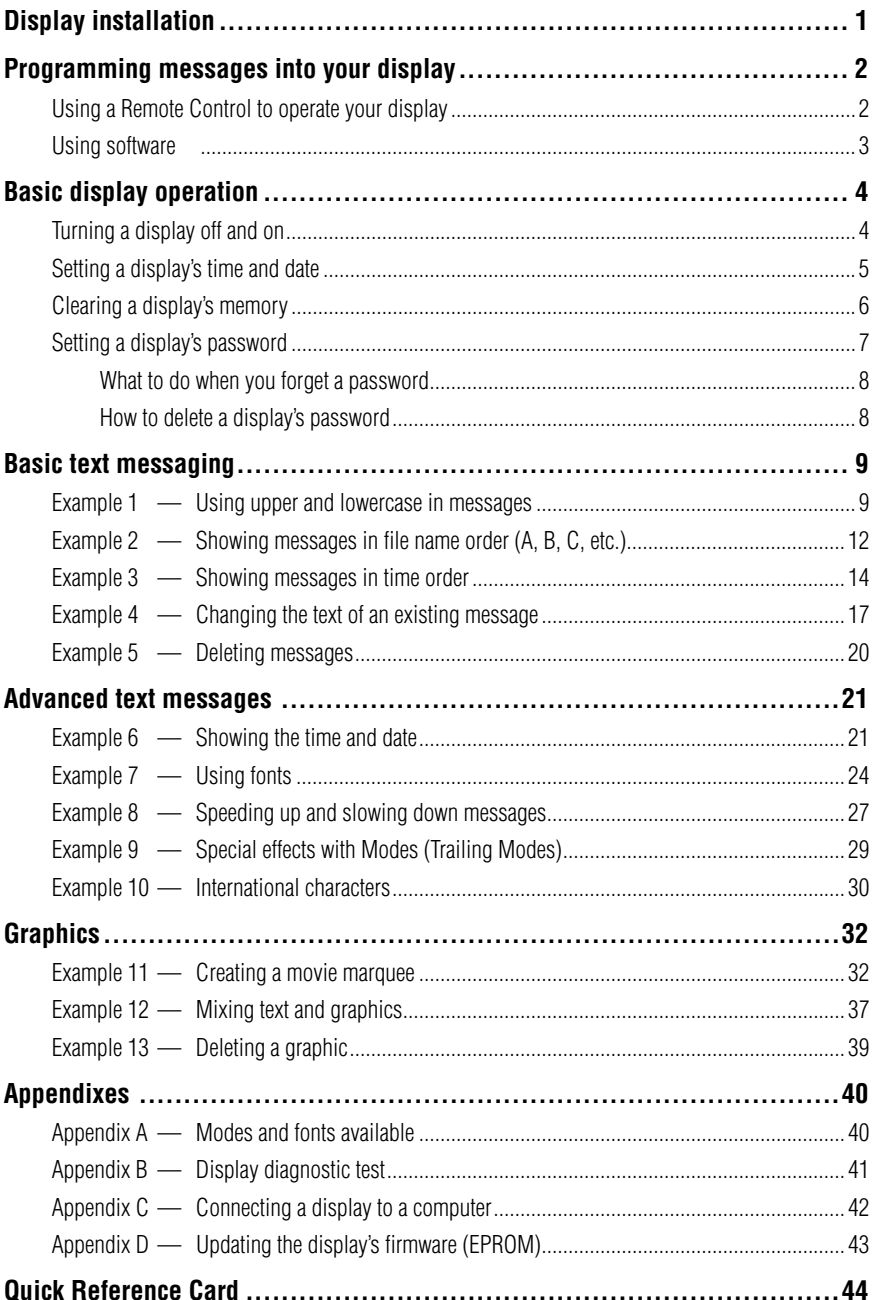

## <span id="page-4-0"></span>**Display installation**

#### *Wall mounting*

- 1. Attach two wall brackets in the mounting kit (PN 1038-9003) to a wall 46-3/4" (118.7 cm) apart (measured from the center of each bracket.)
- 2. Attach the mounting brackets to the display as shown.

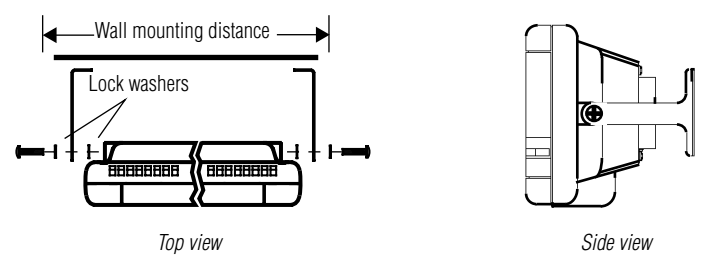

### *Ceiling mounting*

Using the mounting kit (PN 1038-9003) and a chain (not supplied in the kit), mount the display from the ceiling as shown:

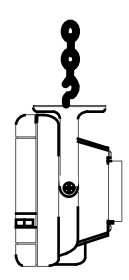

#### *Counter mounting*

The display will stand up if placed on a counter. However, for greater stability, use the mounting kit (PN 1038-9003.)

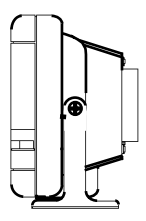

## <span id="page-5-1"></span><span id="page-5-0"></span>**Programming messages into your display**

You can operate a BETAbrite Window Display in two ways:

- by using a hand-held Remote Control
- by using a computer with appropriate software (See "Appendix [C – Connecting a display to a computer" on page 42.](#page-45-1))

### *Using a Remote Control to operate your display*

A Remote Control is a hand-held keyboard used to operate a BETAbrite Window Display. Most of this manual shows you how to program messages on your display using a Remote Control.

A Remote Control needs four AAA batteries to operate.

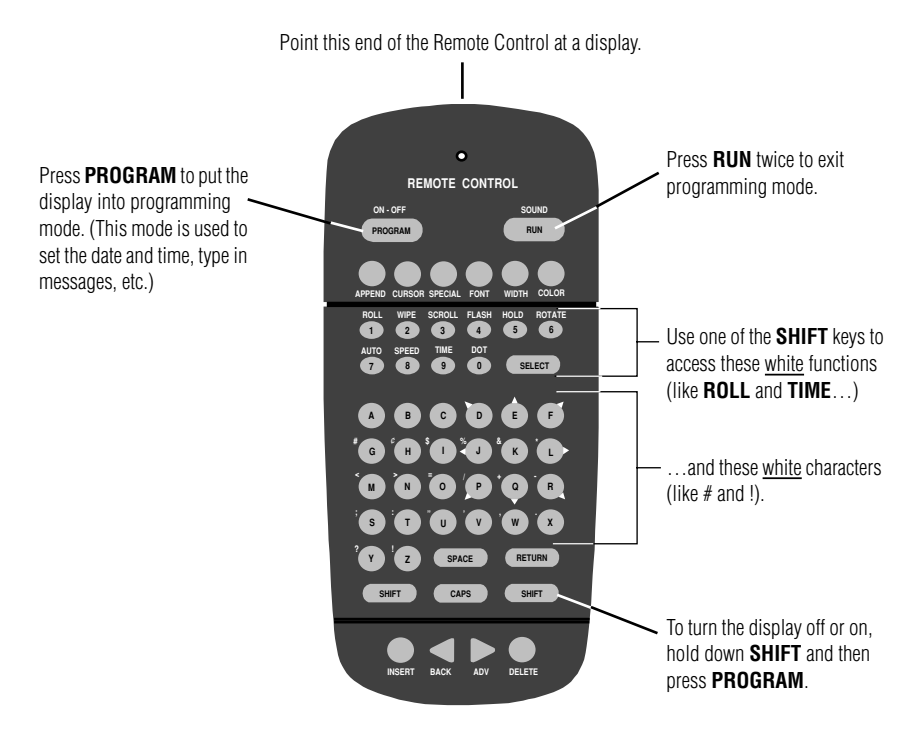

To program a display with a Remote Control:

- Stand at least 5 feet and no more than 30 feet from the display.
- Make sure nothing reflective is in front of the display. (Light from the display's screen that is reflected back can interfere with the Remote Control.)
- If nearby fluorescent lights interfere with the Remote Control, you may have to relocate either the lights or the display.

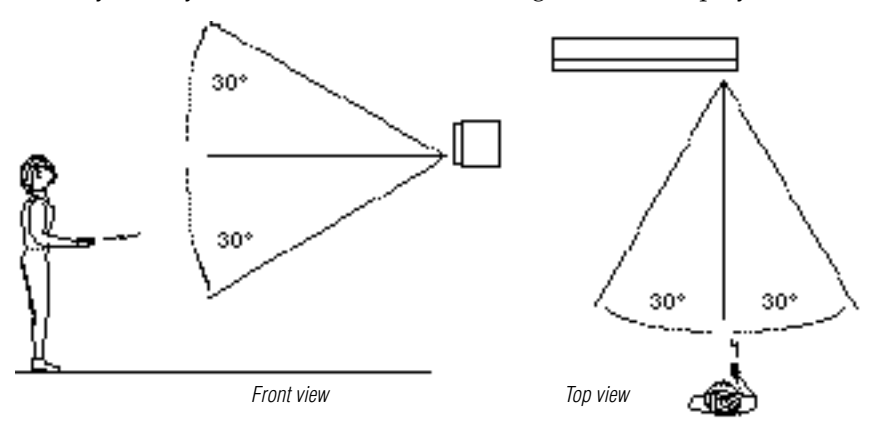

<span id="page-6-0"></span>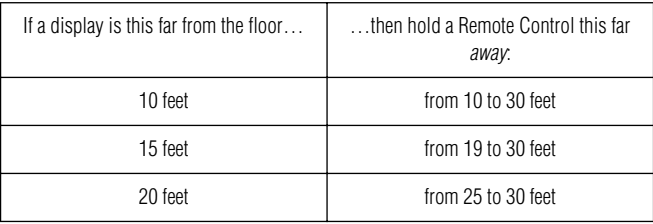

#### **Figure 1: Using a Remote Control with a display**

#### *Using software*

You can use a software application, **BetaBrite Messaging Software**, to send messages to the BETAbrite Window Display. Refer to 9701-0202, Messaging Software User Manual, for instructions for sending messages using this software.

## <span id="page-7-0"></span>**Basic display operation**

#### <span id="page-7-1"></span>*Turning a display off and on*

When you plug in the display's power supply, the display starts up automatically, and unplugging the power supply turns the display off.

However, instead of unplugging a display, there is another way to turn a display off:

#### *Holding down SHIFT and then pressing PROGRAM turns a display off and on.*

NOTE: Messages that you have programmed into the display will *not* be lost when you turn a display off or remove power. Messages will be retained for up to 30 days if the display is not powered.

#### *When the display starts up, the following will be shown:*

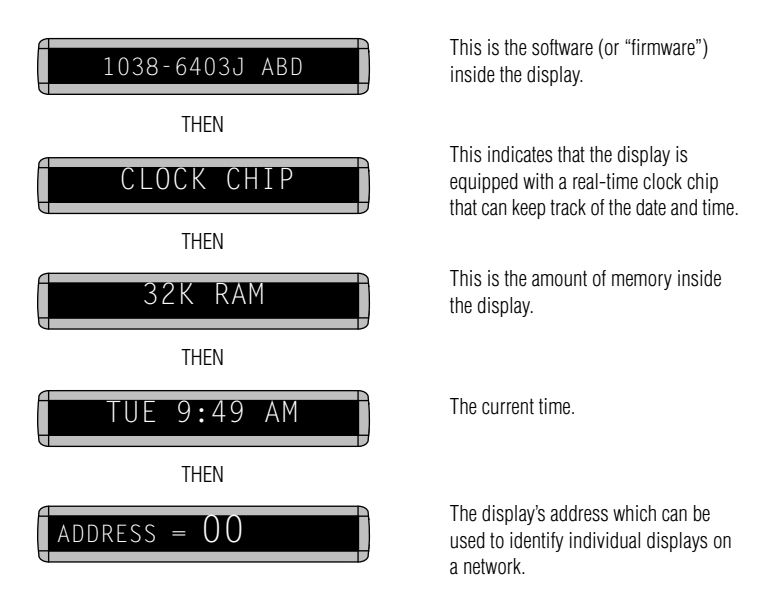

#### <span id="page-8-1"></span><span id="page-8-0"></span>*Setting a display's time and date*

The display must be initially programmed for time and date, and occasionally you may want to re-program the display.

Once set, the BETAbrite Window Display will remember the time and date even if the display is unplugged or interrupted by a power loss, since the display includes a real-time clock chip.

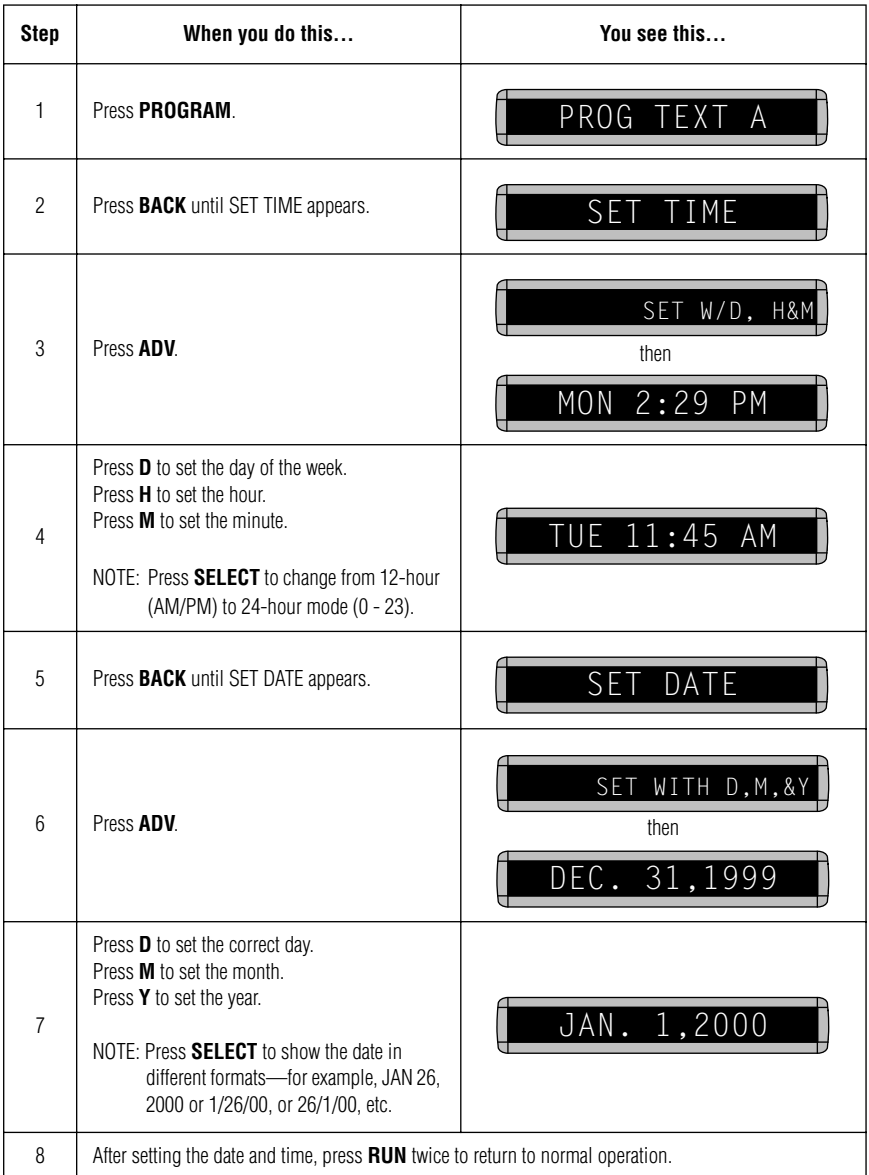

#### <span id="page-9-1"></span><span id="page-9-0"></span>*Clearing a display's memory*

NOTE: Clearing a display's memory erases all messages, graphics, and the password that have been programmed into the display.

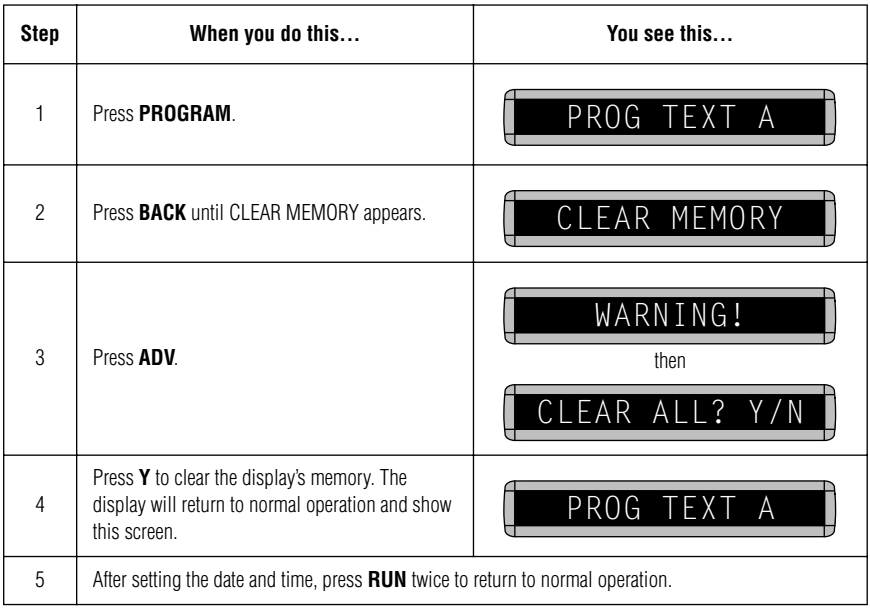

#### <span id="page-10-1"></span><span id="page-10-0"></span>*Setting a display's password*

Some displays allow you to set a personal password to protect your messages and graphics from tampering by others.

NOTE: DON'T FORGET YOUR PASSWORD! If you do, you won't be able to operate the display.

> However, *if you do forget the password*, see ["What to do when](#page-11-2)  [you forget a password" on page 8](#page-11-2).

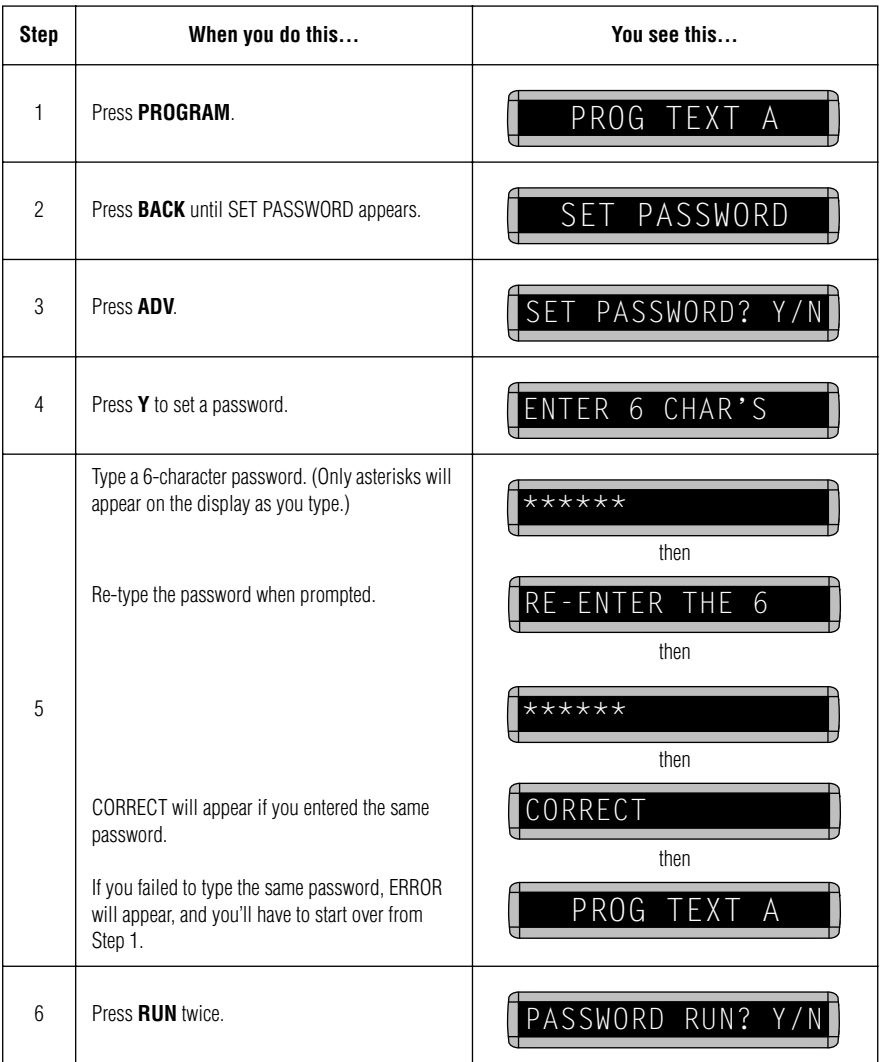

<span id="page-11-0"></span>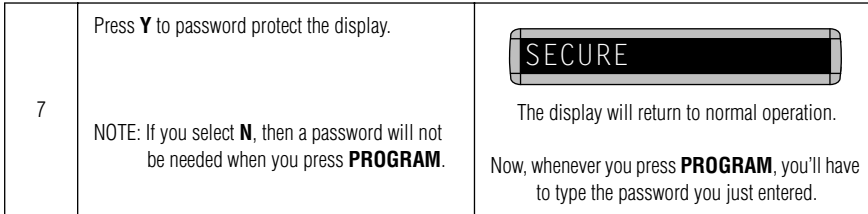

<span id="page-11-2"></span>*What to do when you forget a password*

<span id="page-11-1"></span>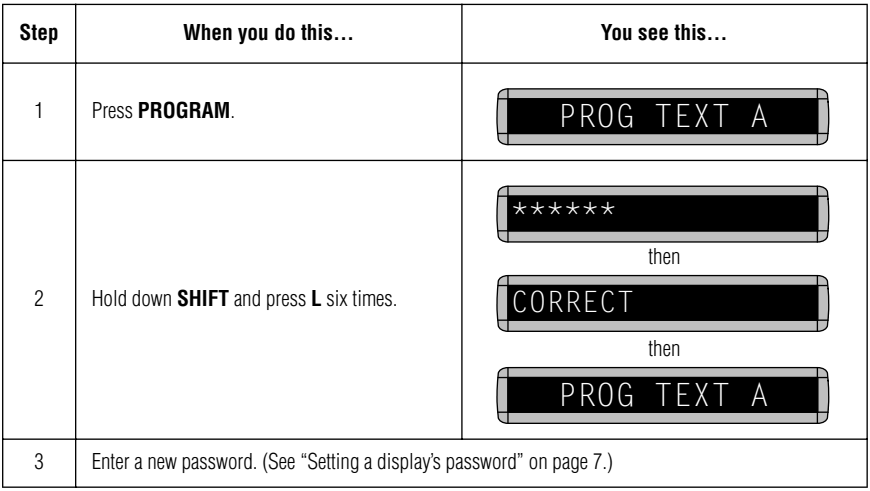

#### *How to delete a display's password*

If you no longer want to be prompted to password protect a display, you must clear the display's memory in order to delete the password. To do this, see ["Clearing a display's memory" on page 6](#page-9-1).

## <span id="page-12-0"></span>**Basic text messaging**

<span id="page-12-1"></span>This section shows you how to start creating messages on your display.

#### *Example 1 — Using upper and lowercase in messages*

In this first example, you'll show the text *THIS IS YOUR FIRST MESSAGE* like this:

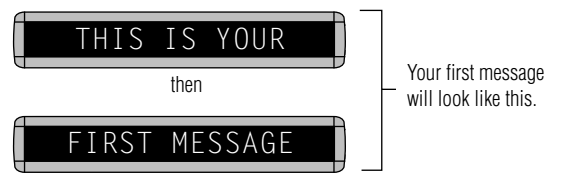

… and then the text *This is your second message*:

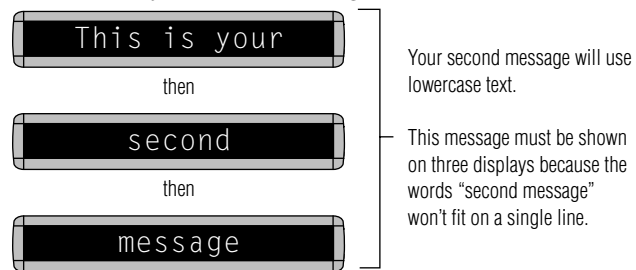

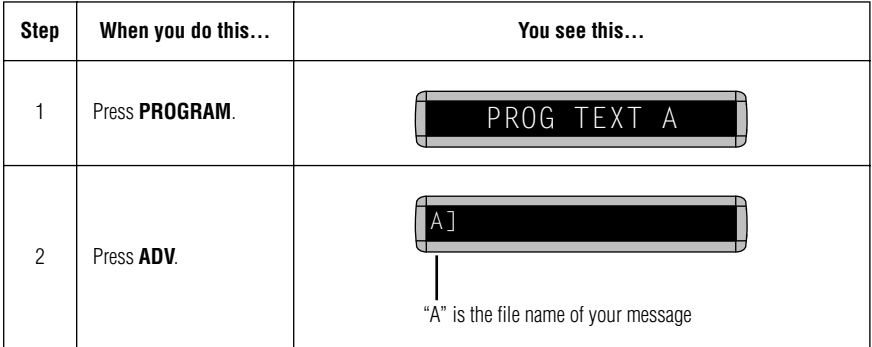

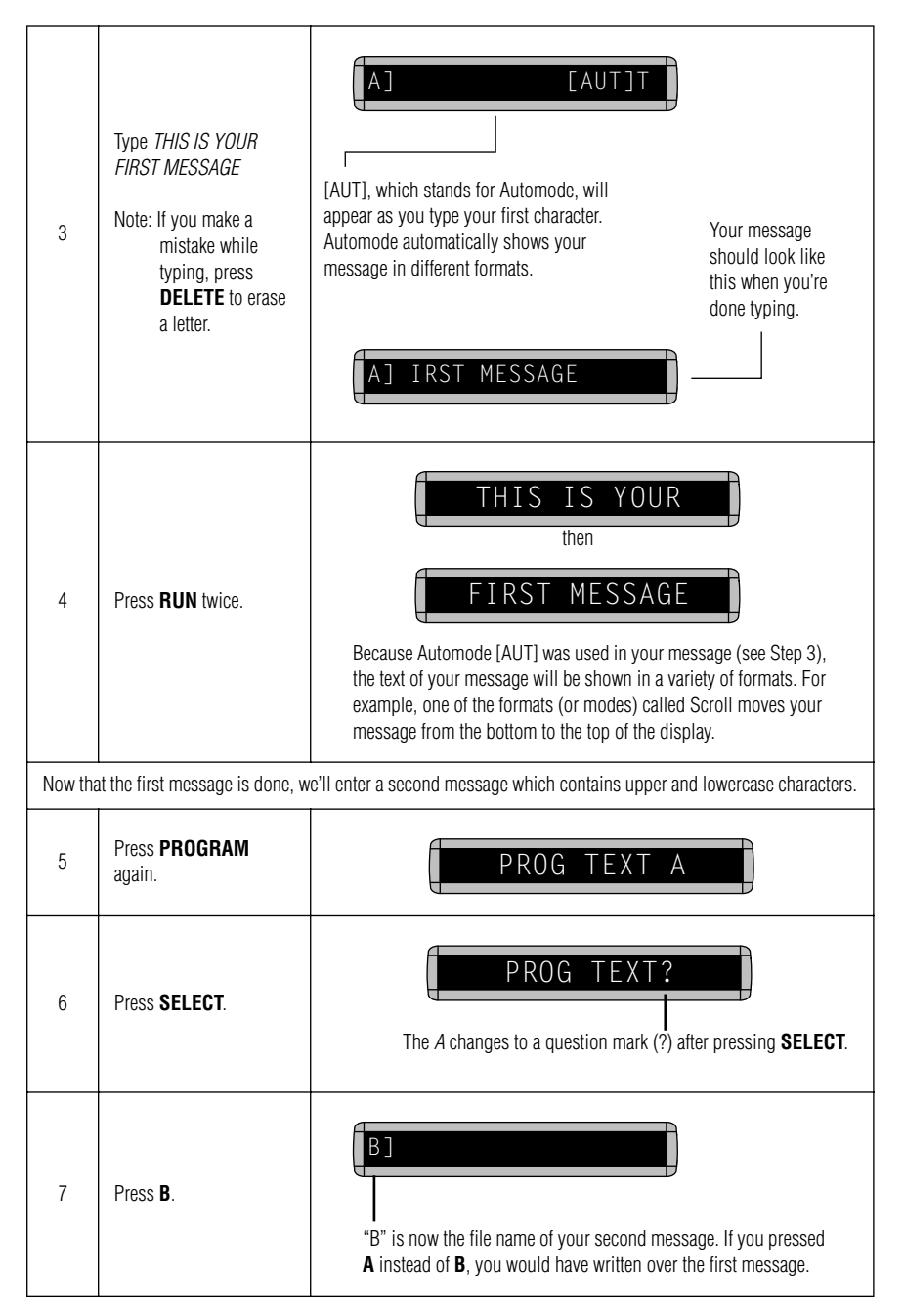

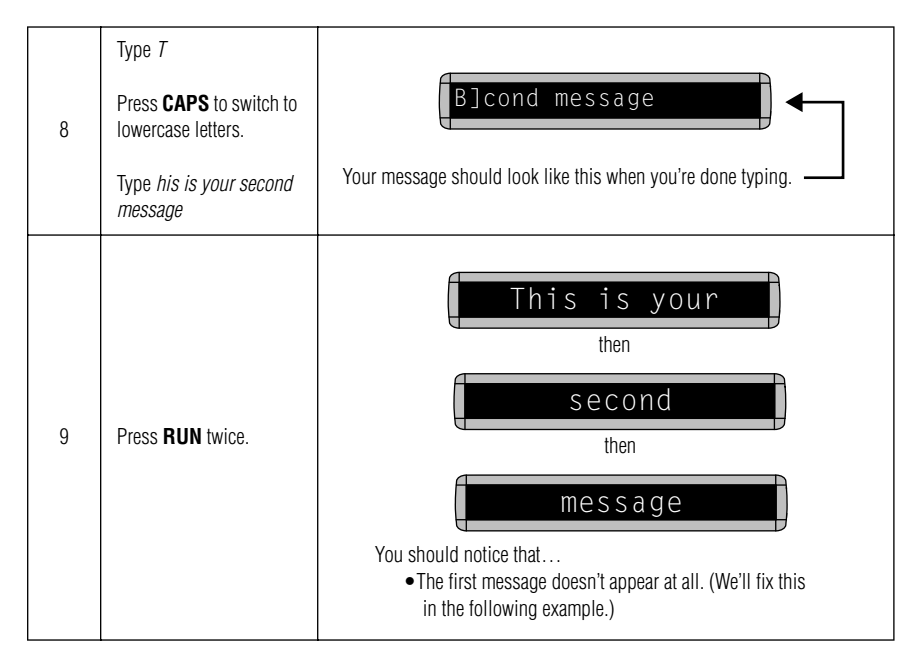

### <span id="page-15-0"></span>*Example 2 — Showing messages in file name order (A, B, C, etc.)*

Once you've programmed messages into the display, you may want to set the order or sequence in which messages appear. This method will show messages by their file name (A, B, C, etc.) or in alphabetical order.

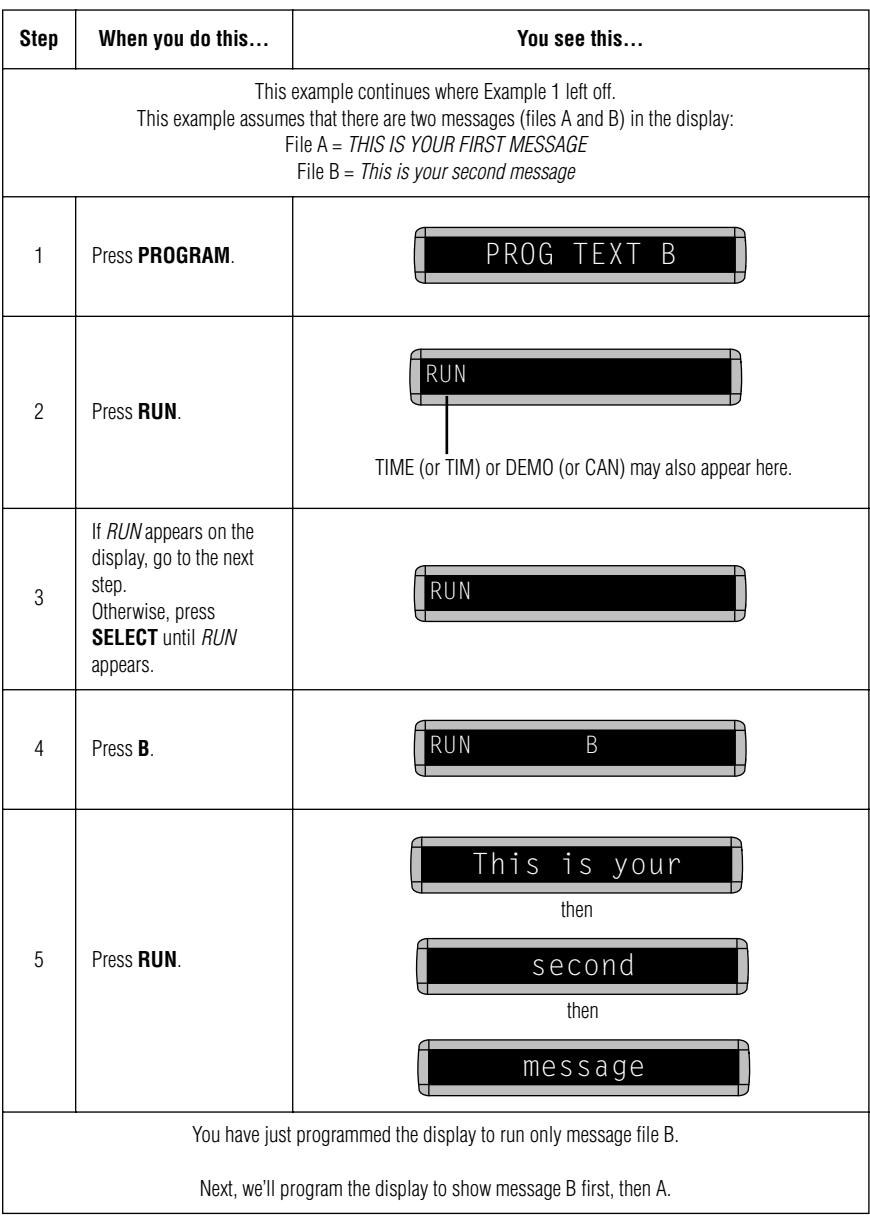

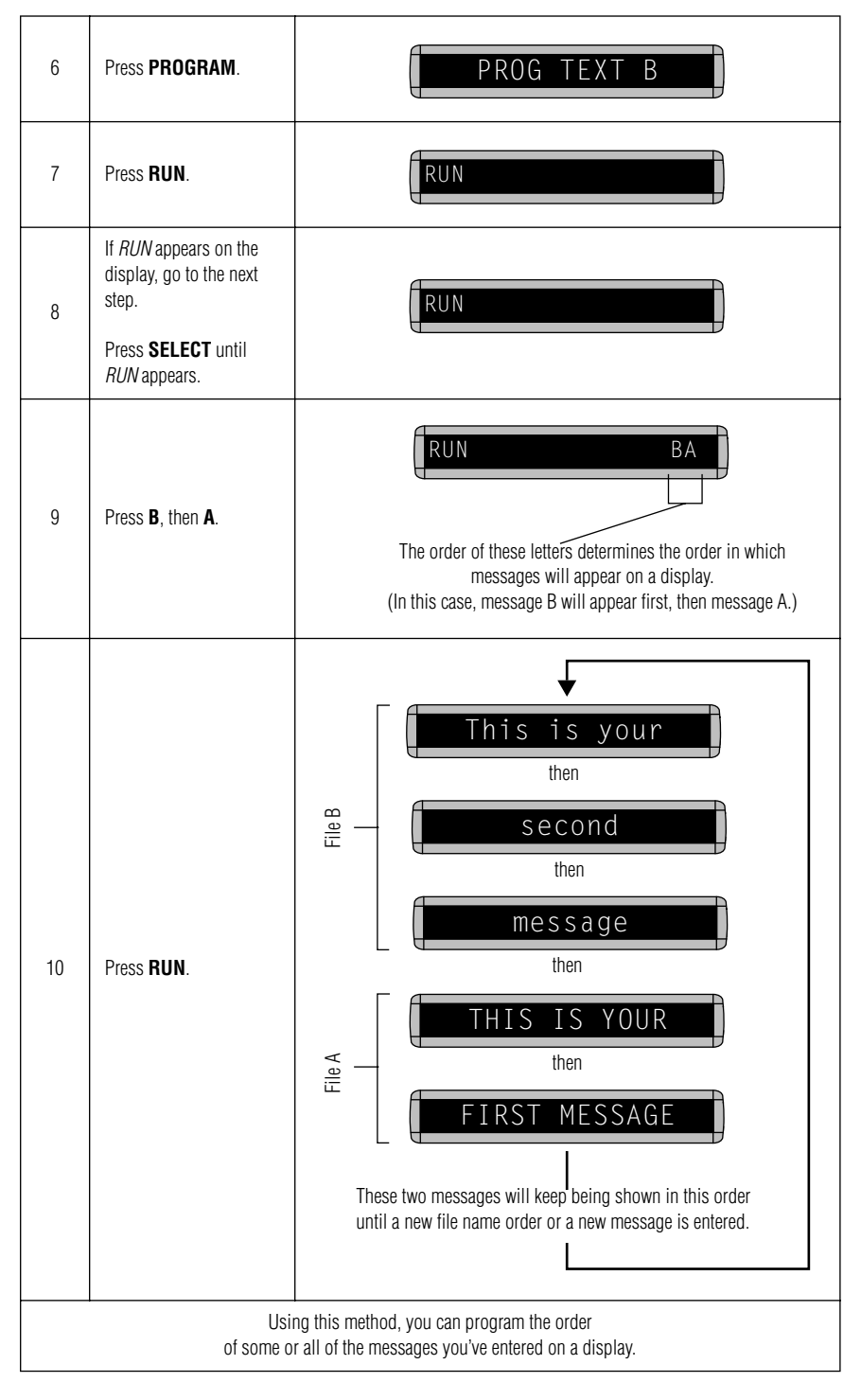

#### <span id="page-17-0"></span>*Example 3 — Showing messages in time order*

In Example 2, you set the order of messages by file name. However, that method could not specify an exact time when a message would appear.

In this example, we'll show you how to make a message appear and disappear at times you specify.

NOTE: Unless a display has a battery-backed clock, showing messages in time order will only work as long as a display is powered. When a display without a battery-backed clock loses power, its internal clock becomes inaccurate and must be reset. (See ["Setting a display's time and date" on page 5](#page-8-1)).

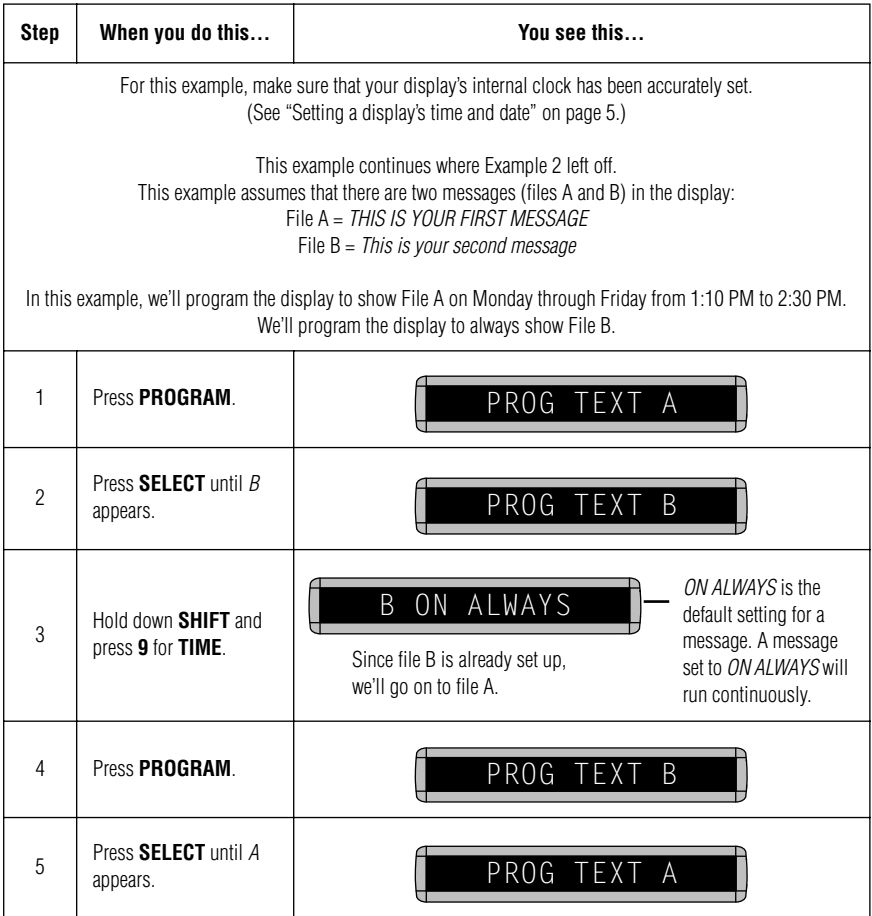

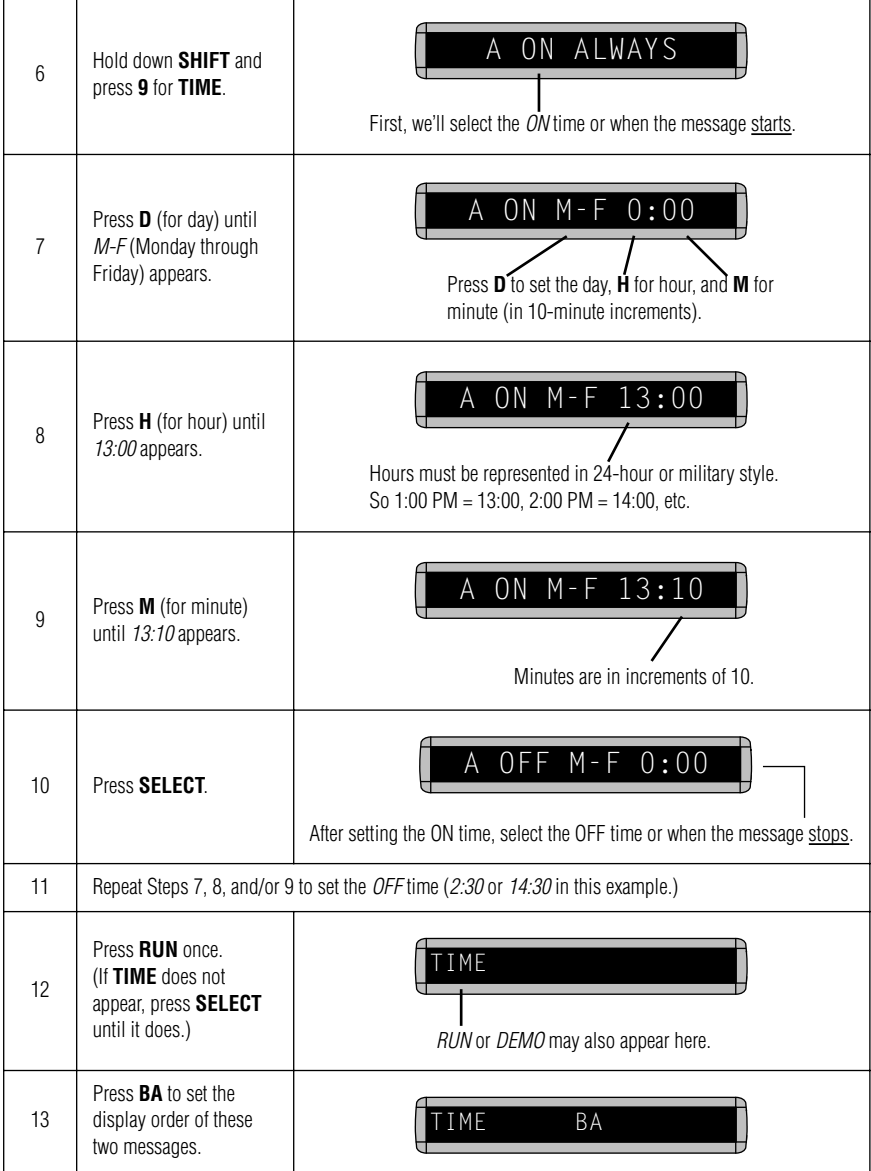

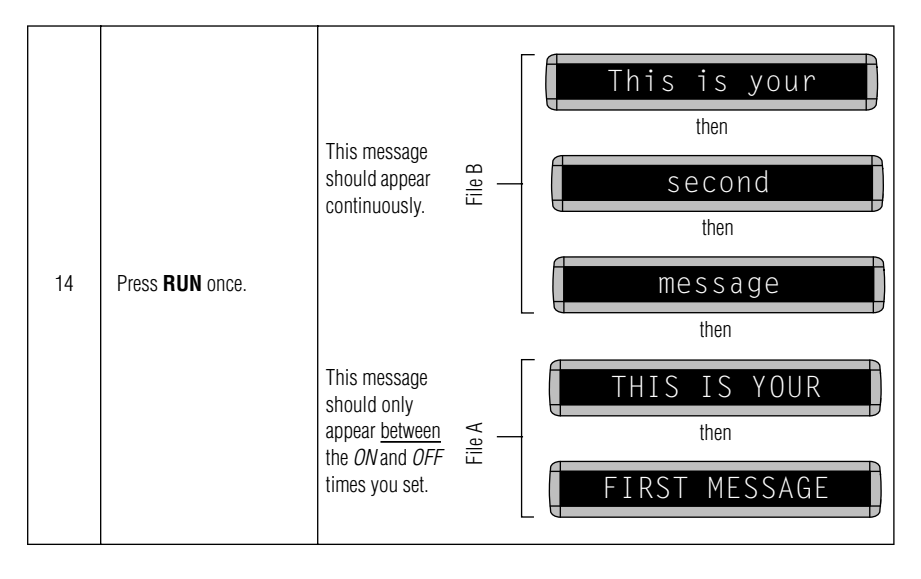

#### <span id="page-20-0"></span>*Example 4 — Changing the text of an existing message*

After typing in a message, you may want to add or remove text from it. The following is an example of this common situation:

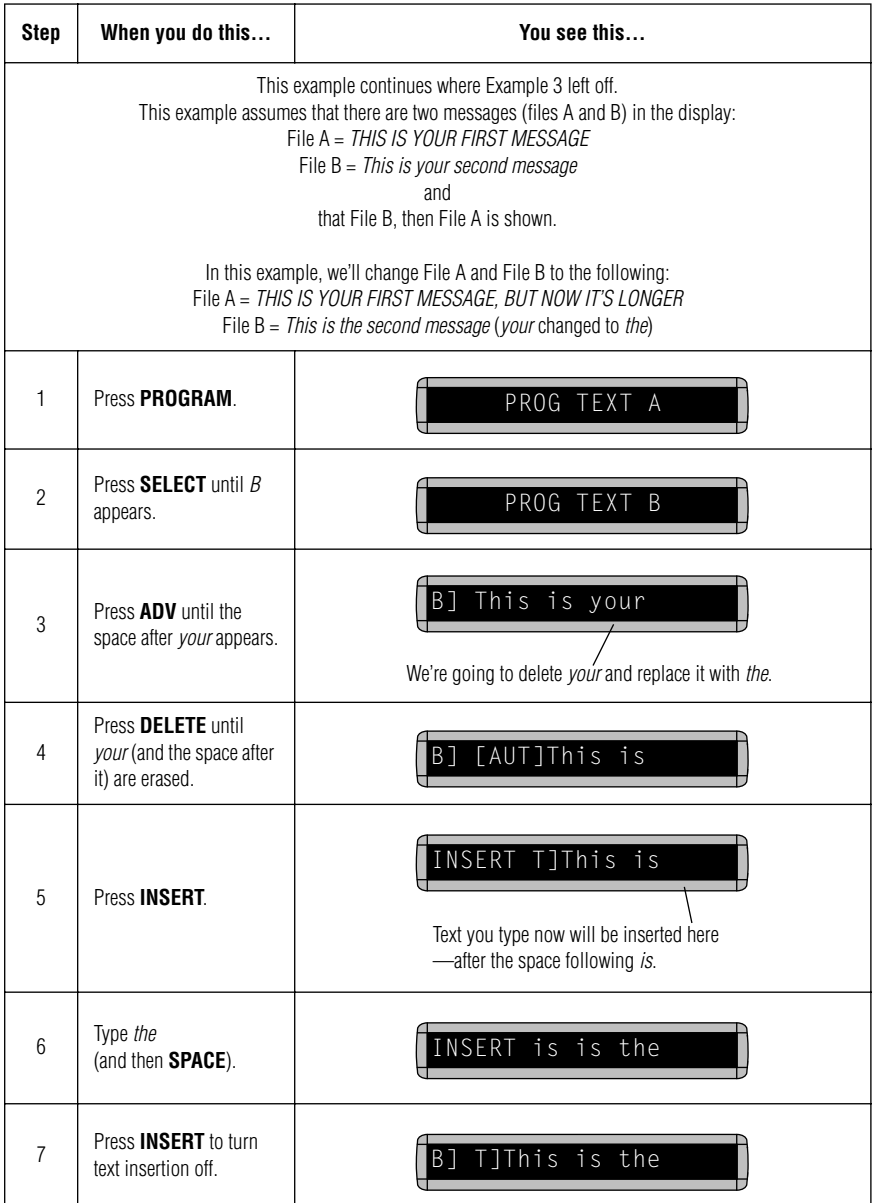

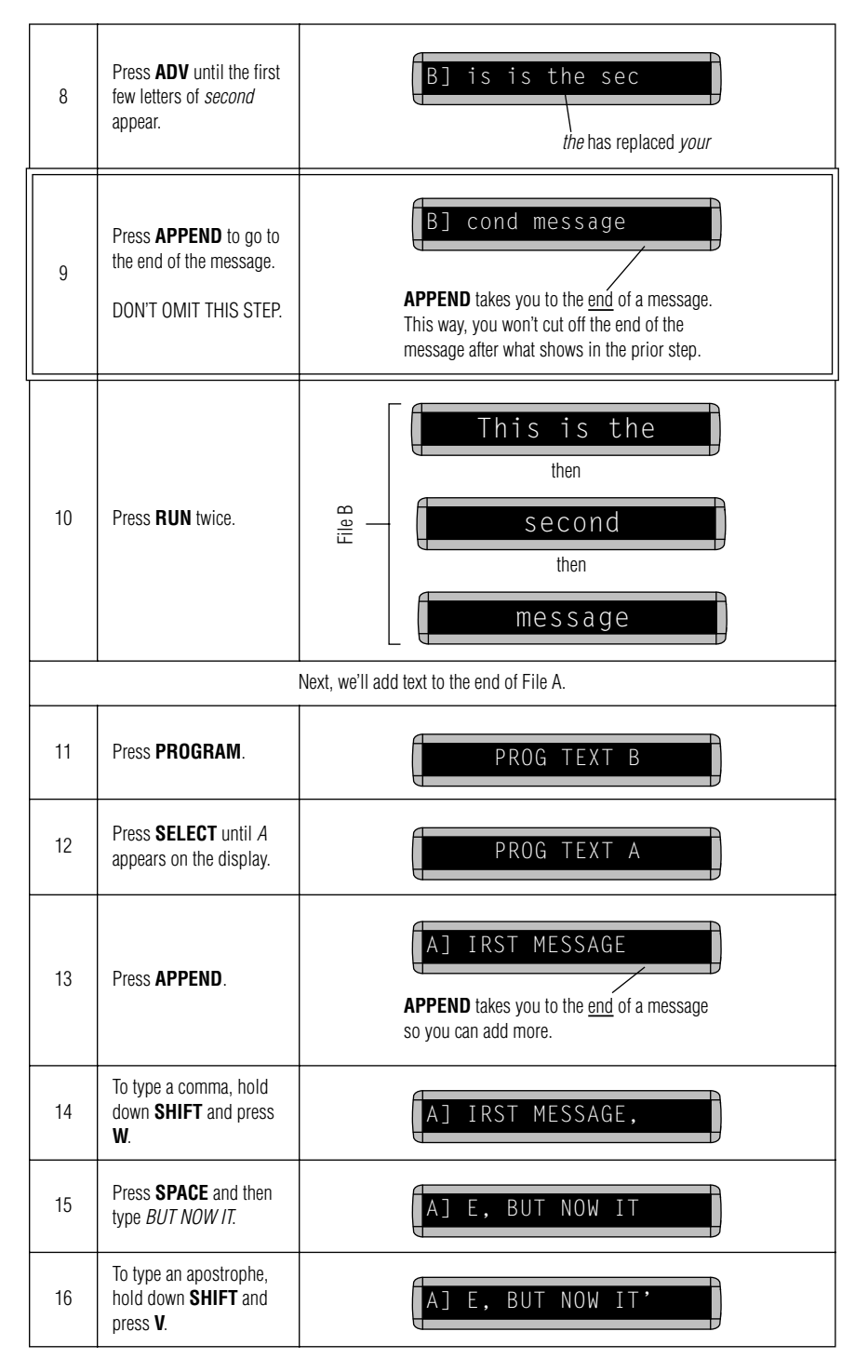

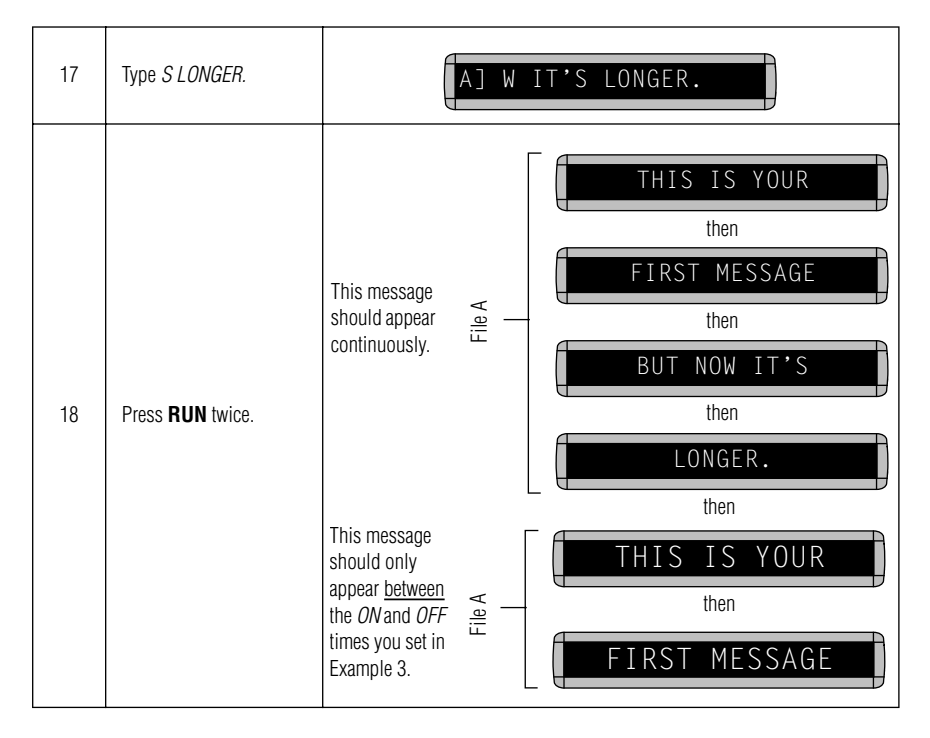

<span id="page-23-0"></span>BETAbrite Window Display User Manual

#### <span id="page-23-1"></span>*Example 5 — Deleting messages*

To delete all the messages in a display, see ["Clearing a display's](#page-9-1)  [memory" on page 6.](#page-9-1)

However, if you only want to delete selected messages, then use the method shown in this example.

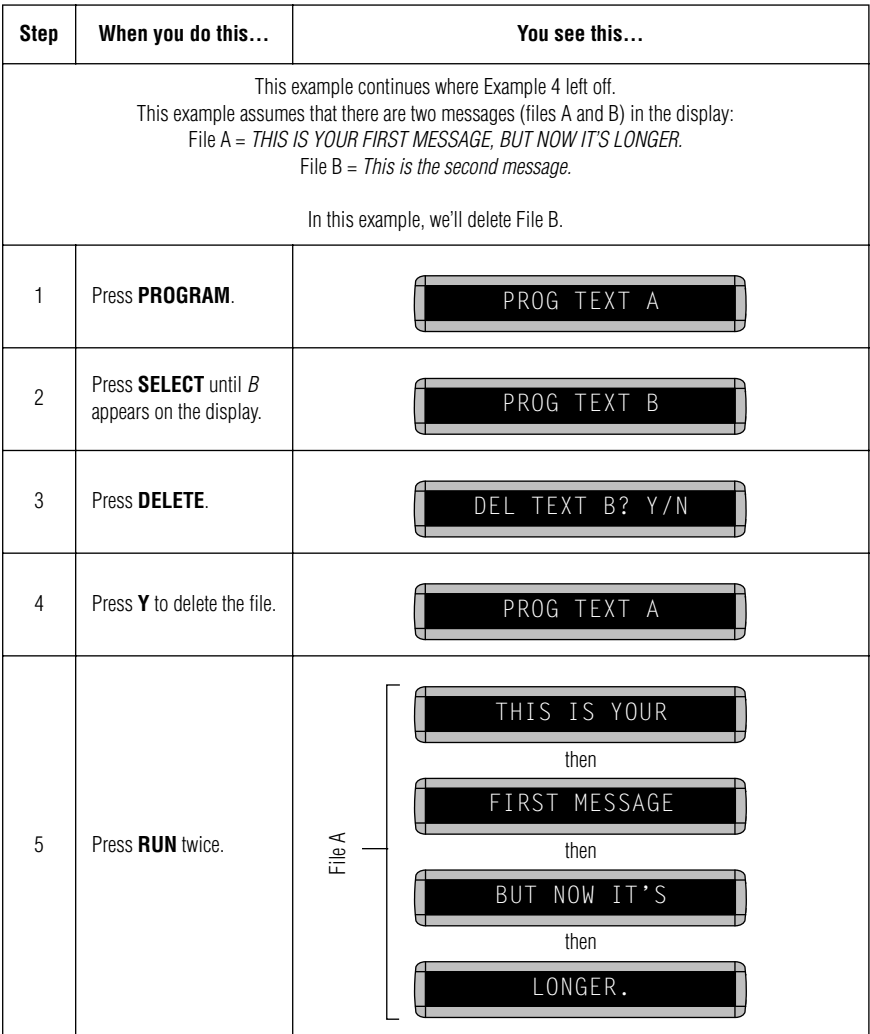

## <span id="page-24-0"></span>**Advanced text messages**

<span id="page-24-1"></span>Before attempting the following, make sure you're familiar with the previous examples in the "Beginning text messaging" section of this manual.

#### *Example 6 — Showing the time and date*

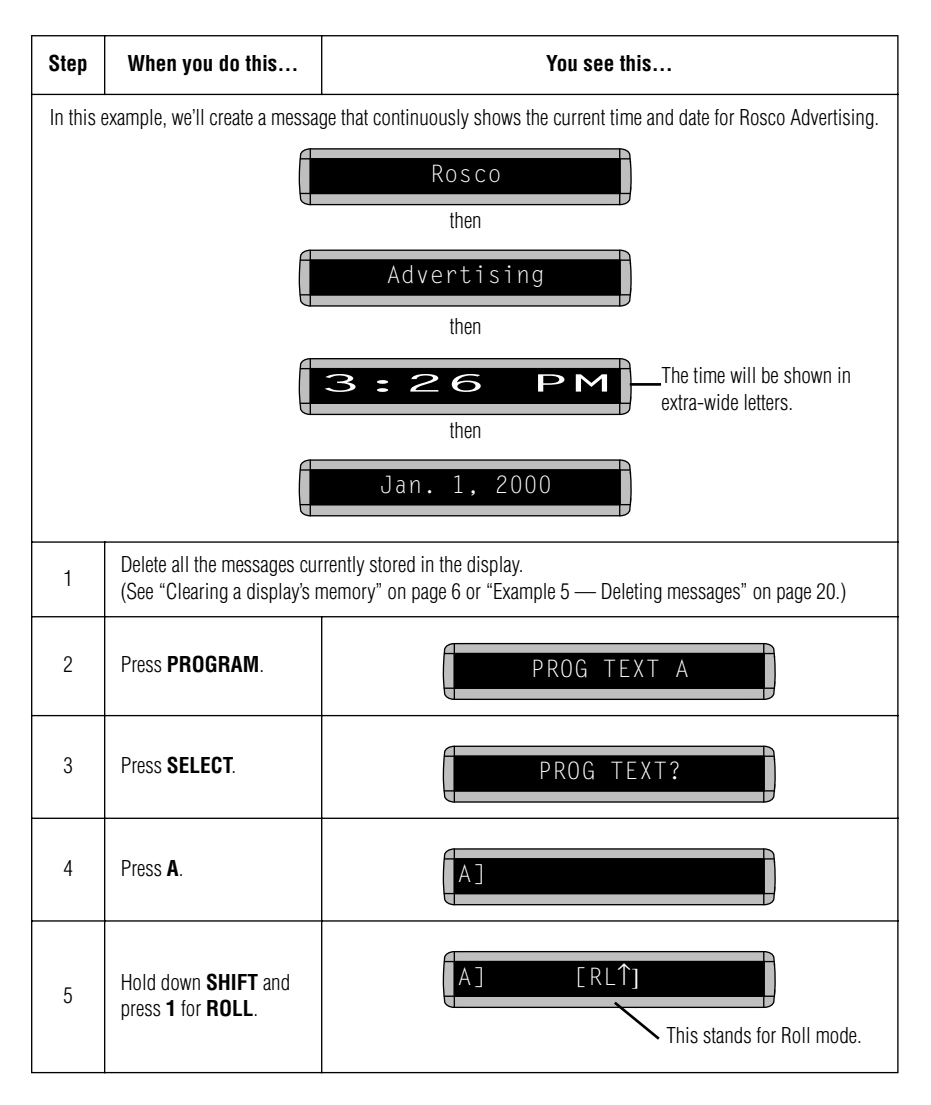

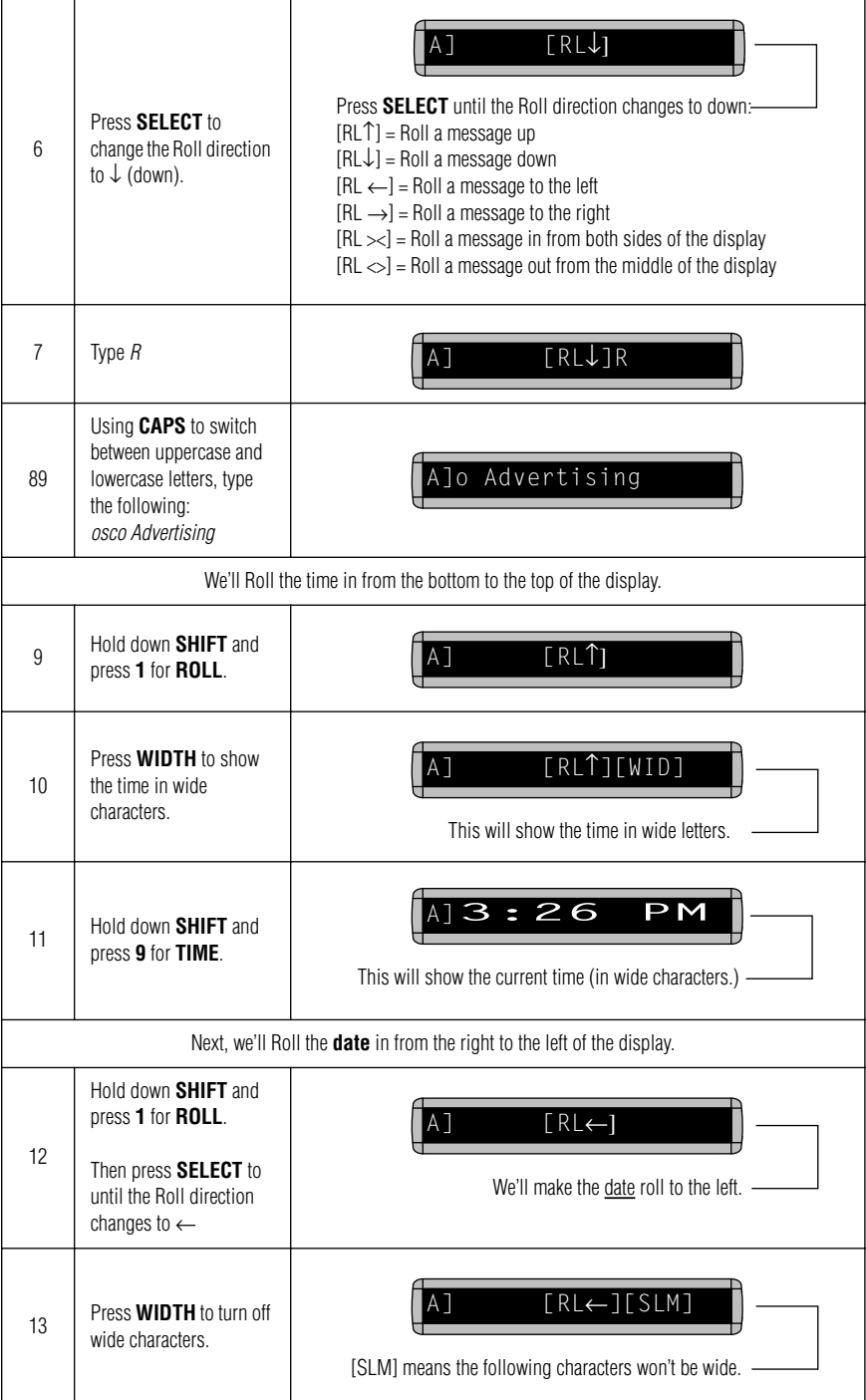

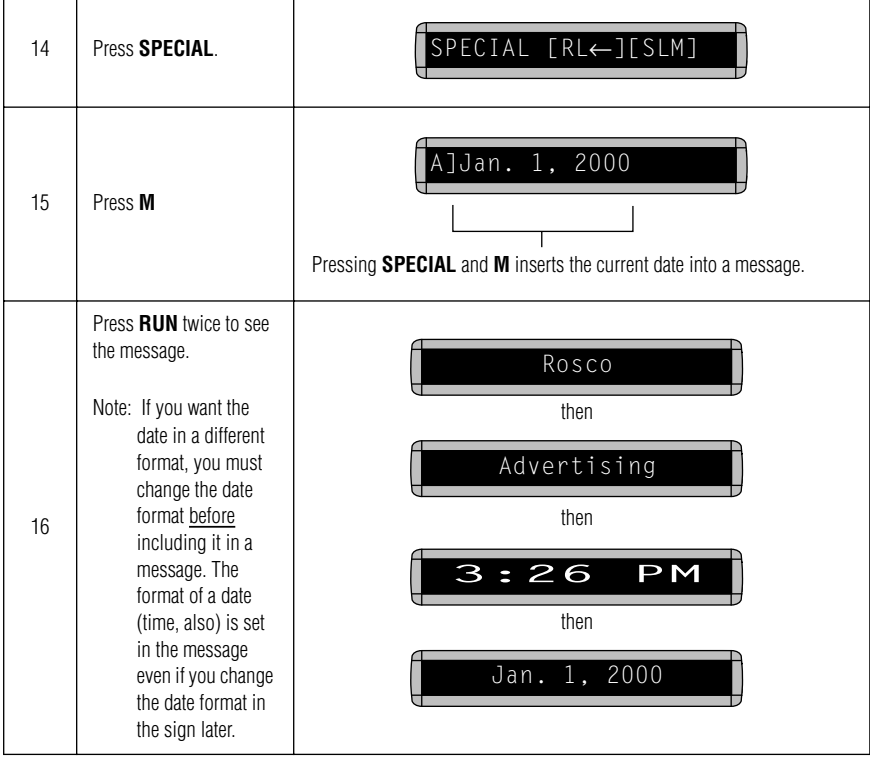

### <span id="page-27-1"></span><span id="page-27-0"></span>*Example 7 — Using fonts*

Fonts are the way characters are shown on a display. In the world of printing and publishing, fonts are given names like Times or Helvetica and qualities like serif or sans serif, font size (like 12 point or 14 point), bold or italic, etc.

#### This is Times — a serif font.

### This is Helvetica — a sans serif font.

On this display, the following fonts — called [SS7], [SS5], and [SRF] — are available:

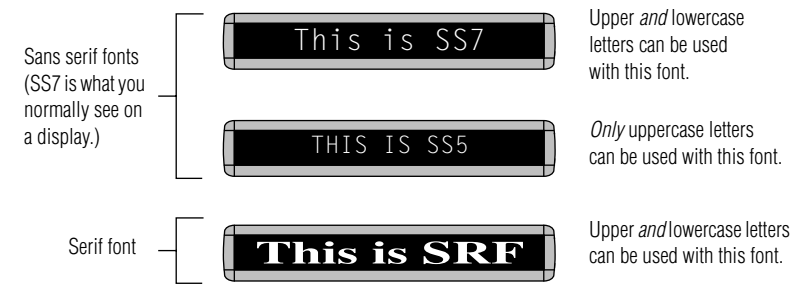

Also, any of the display's fonts can be made bold (or wider) by using the **WIDTH** button.

To determine what fonts are available on your display, see ["Appendix](#page-43-2)  [A – Modes and fonts available" on page 40.](#page-43-2)

The following examples demonstrate how to use fonts on your display.

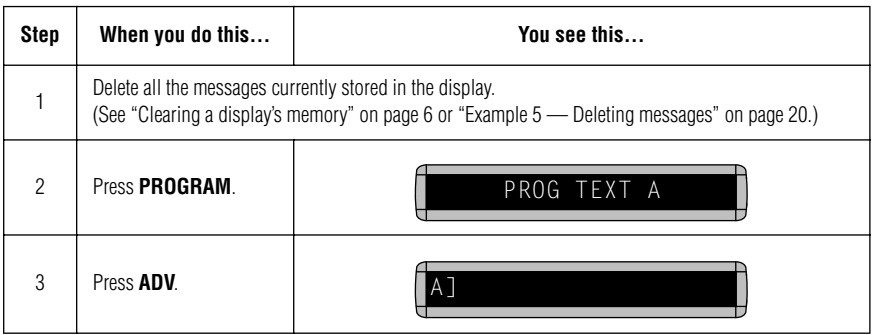

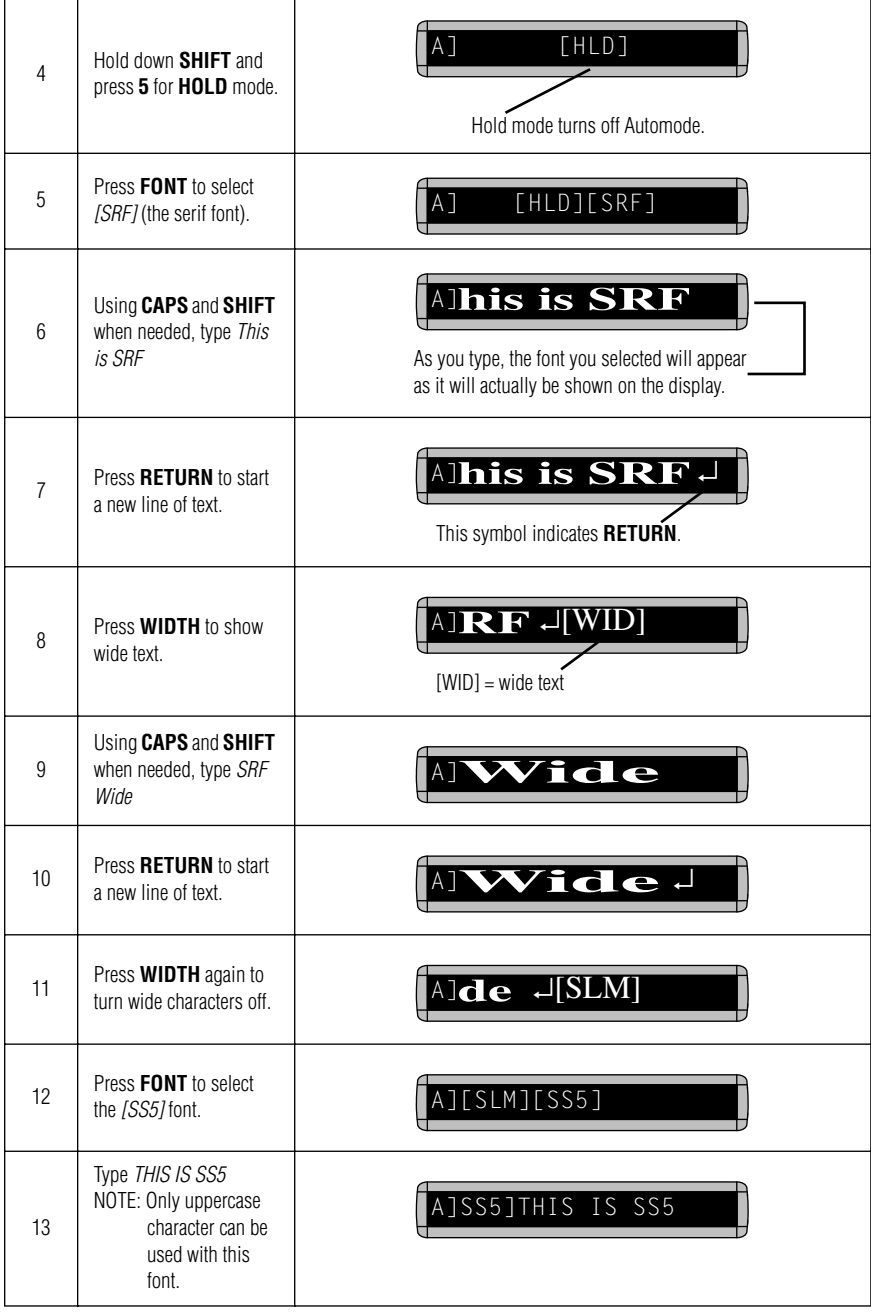

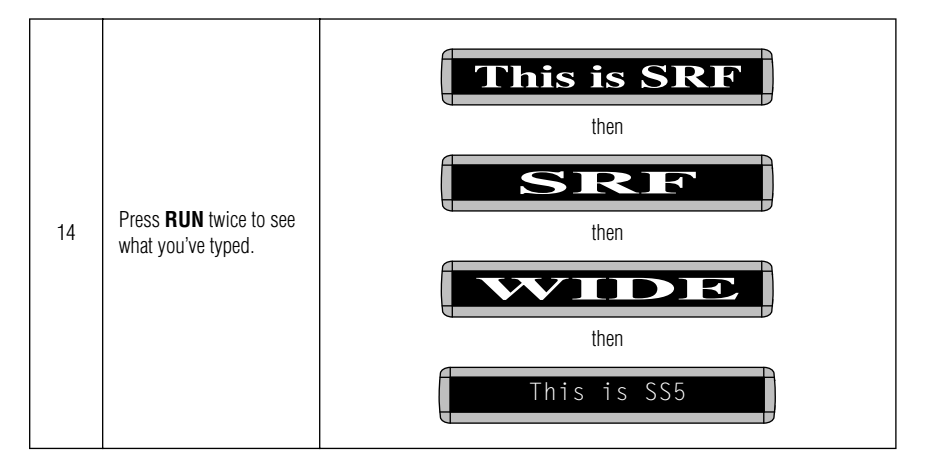

#### <span id="page-30-0"></span>*Example 8 — Speeding up and slowing down messages*

Messages can be sped up or slowed down using the **SPEED** mode. Once you pick a mode, like **HOLD**, a speed can be selected by selecting **SPEED** on the Remote Control. Then press **SELECT** to change the speed:

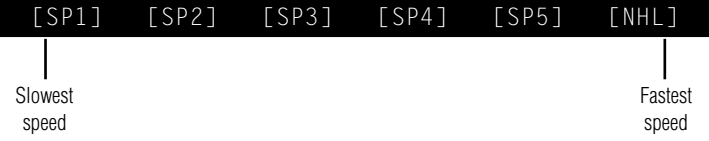

Here's an example of how to vary the speed of the **SCROLL** mode of a message.

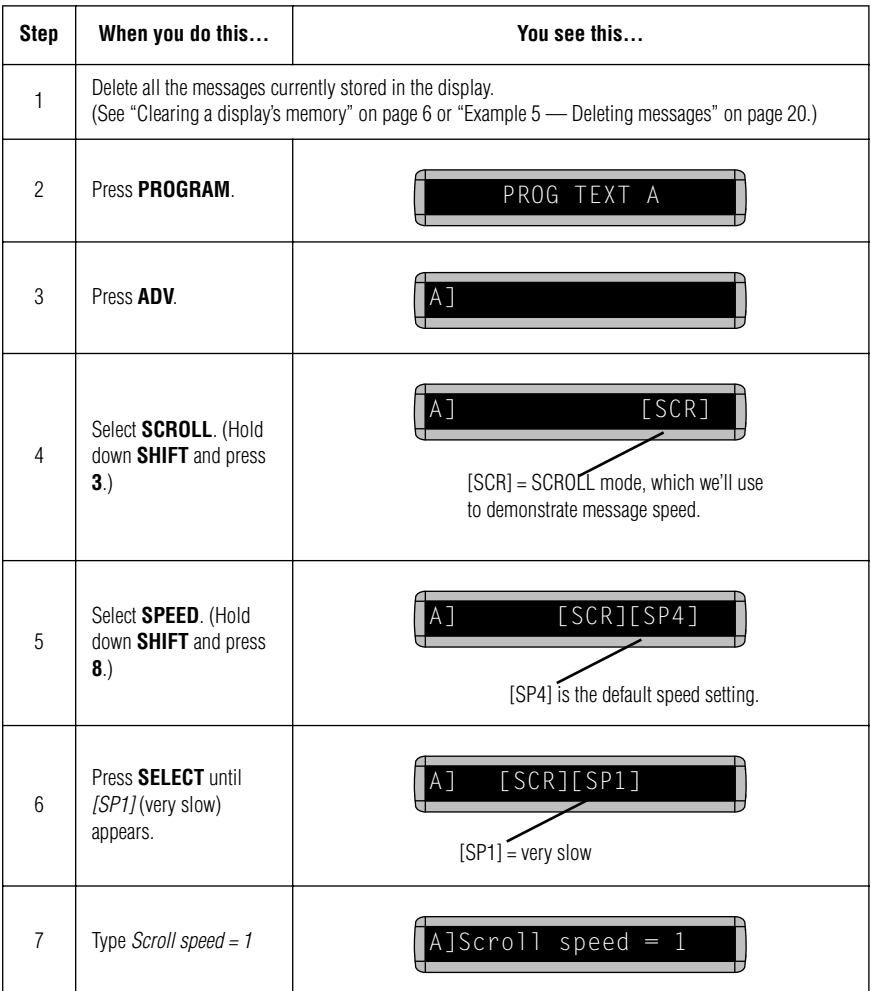

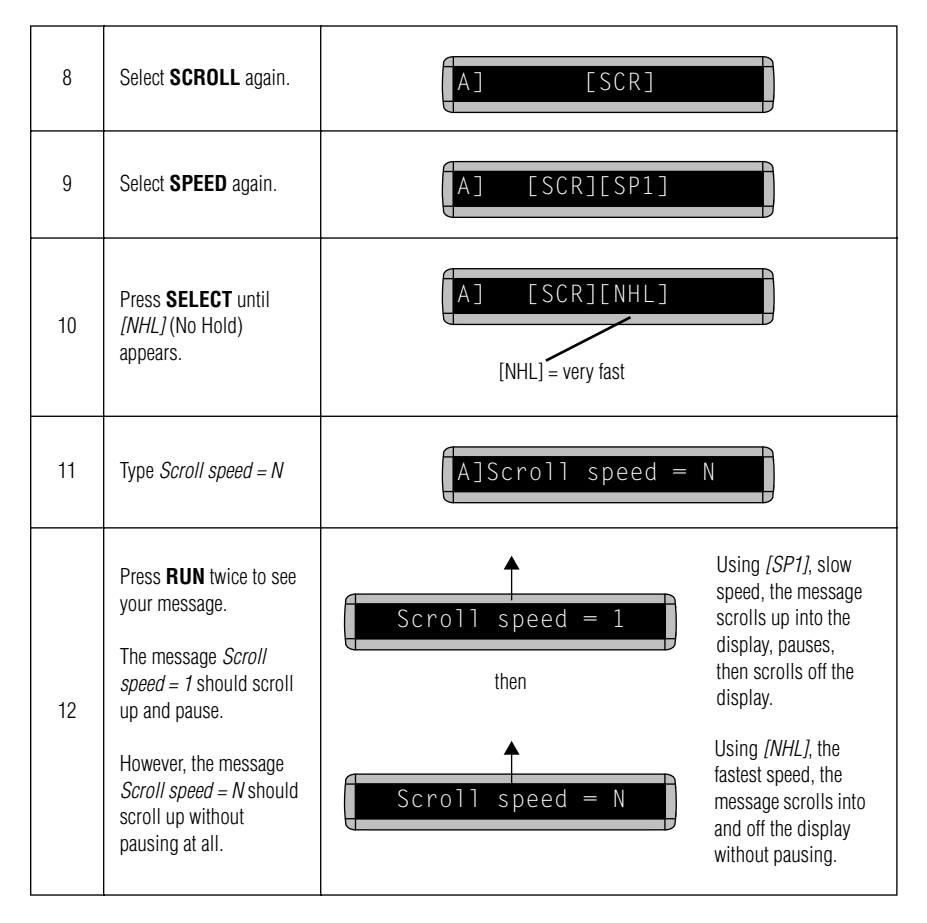

#### <span id="page-32-0"></span>*Example 9 — Special effects with Modes (Trailing Modes)*

Modes, like **ROTATE** and **ROLL**, are used to create special effects with messages. Typically modes are used once at the beginning of a message for the entire message. However, a mode can also be placed at or toward the end of a message (called a "trailing mode") to create a special effect when the first part of the message is leaving the screen.

#### NOTE: The following can not be used as a trailing mode: **CONDENSED ROTATE, SCROLL, SLIDE, SNOW,** and **SPRAY**.

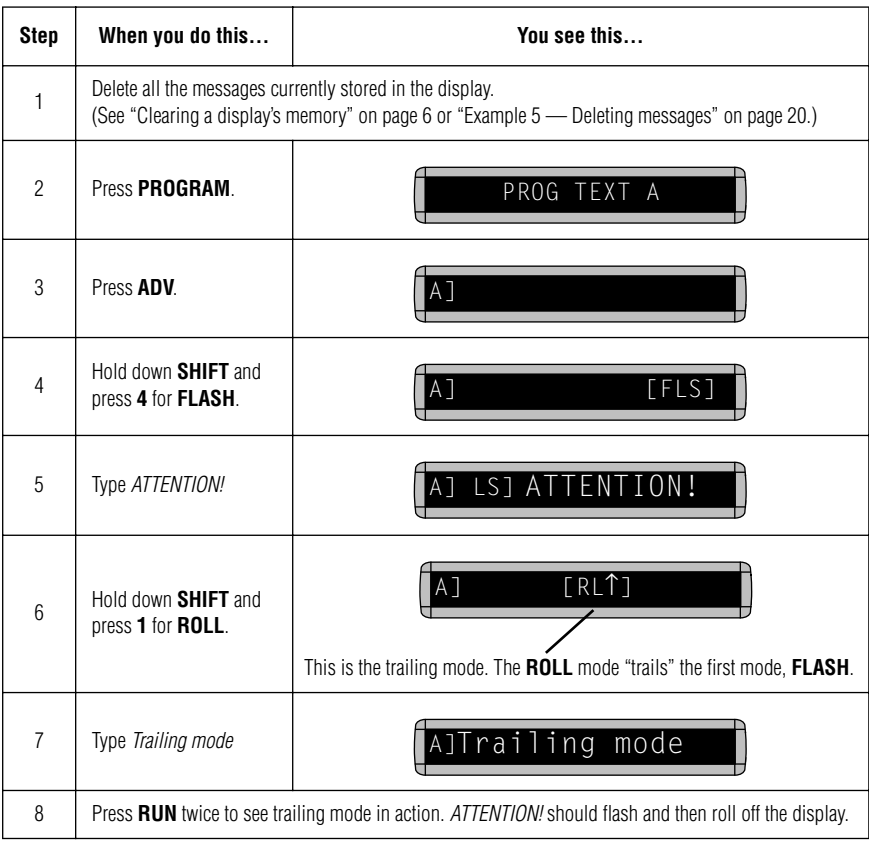

#### <span id="page-33-0"></span>*Example 10 — International characters*

International characters — like ü and é — can be included in messages.

NOTE: International characters can not be used with the small [SS5] font.

The following table summarizes all the international characters that can be used.

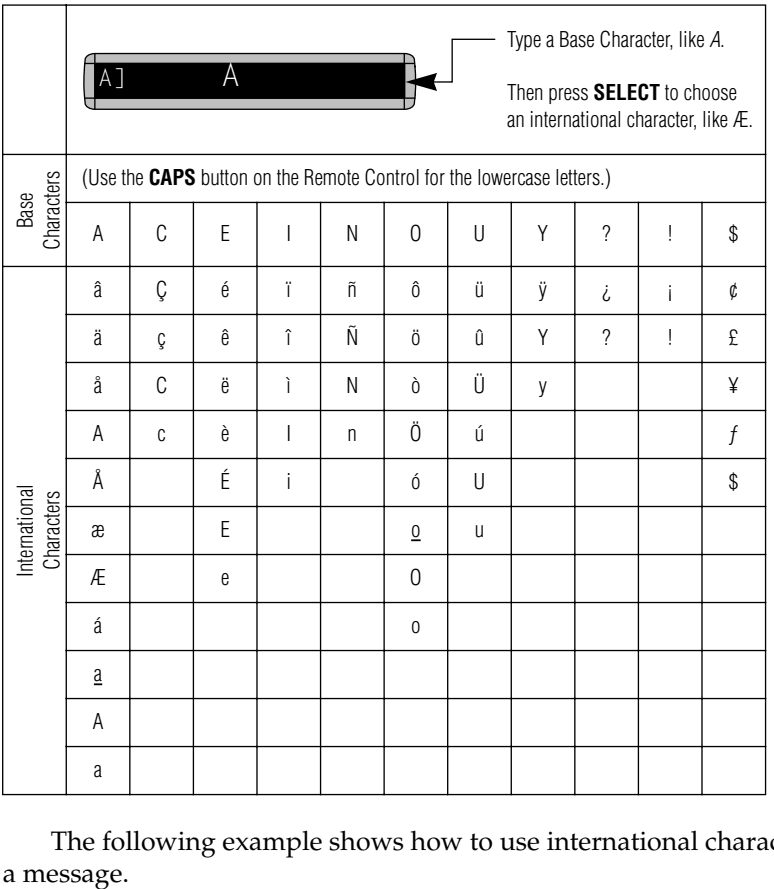

The following example shows how to use international characters in a message.

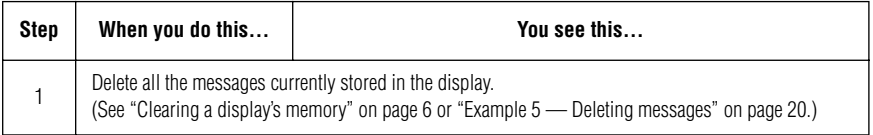

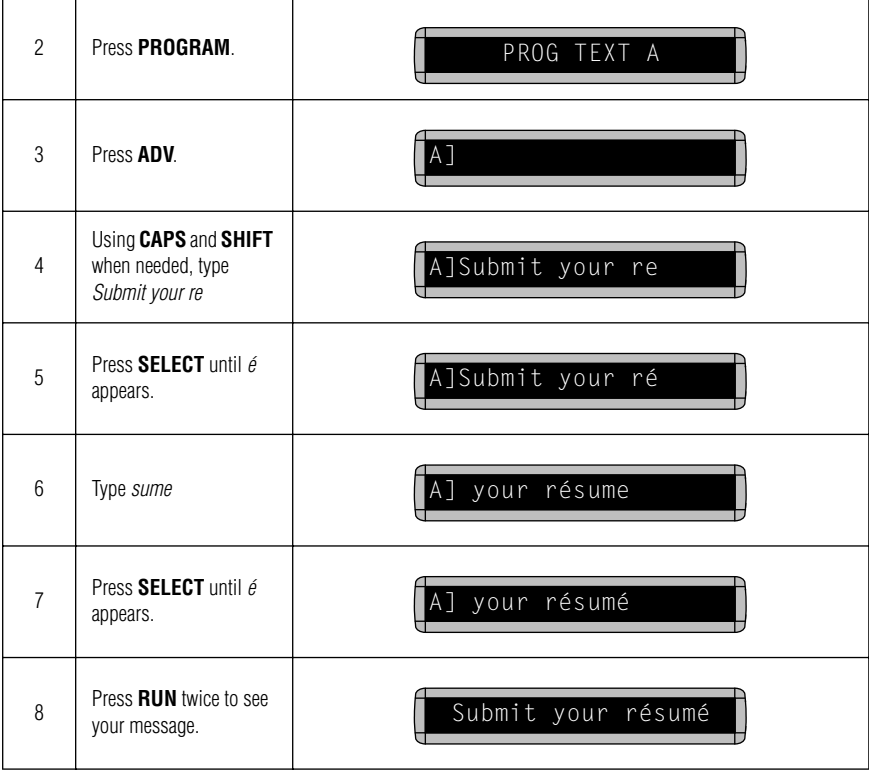

## <span id="page-35-0"></span>**Graphics**

<span id="page-35-1"></span>In addition to pre-programmed or "canned" graphics (see ["Display](#page-49-0)  [graphics" on page 46](#page-49-0)), you can create your own custom graphics using DOTS files.

You can show a DOTS graphic that you create either by itself or with text.

NOTE: After you create a DOTS graphic, *to show it on your display*, the DOTS graphic *must* be placed in a text file—even if you just want to show the graphic all by itself.

### *Example 11 — Creating a movie marquee*

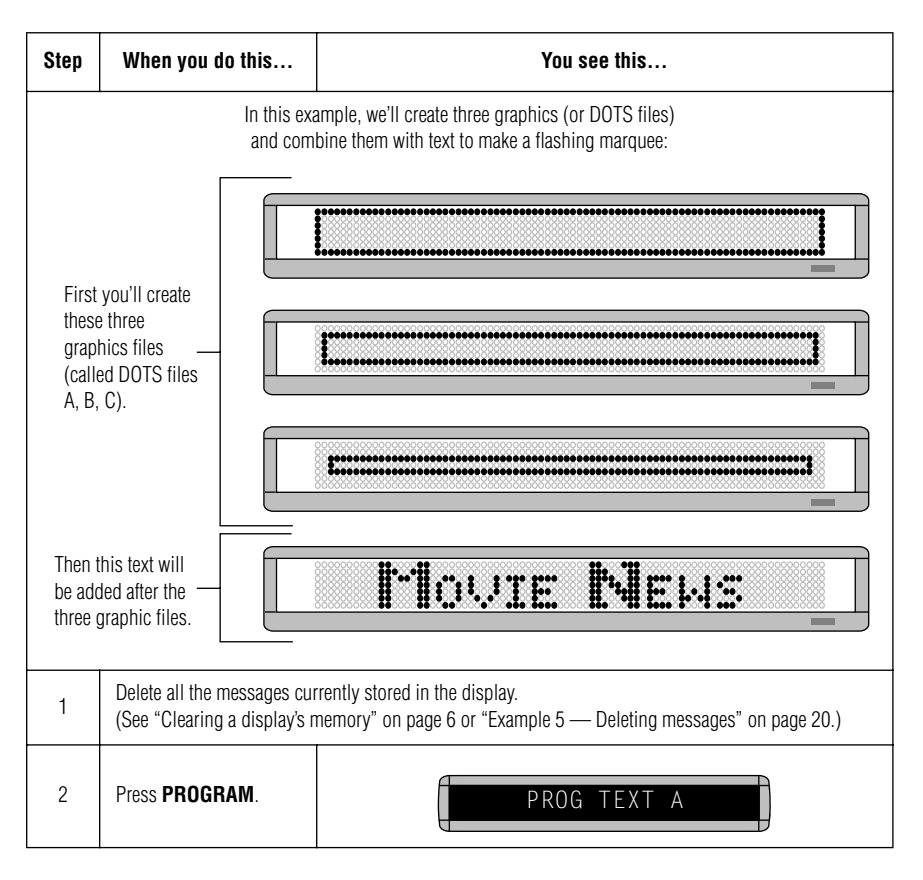

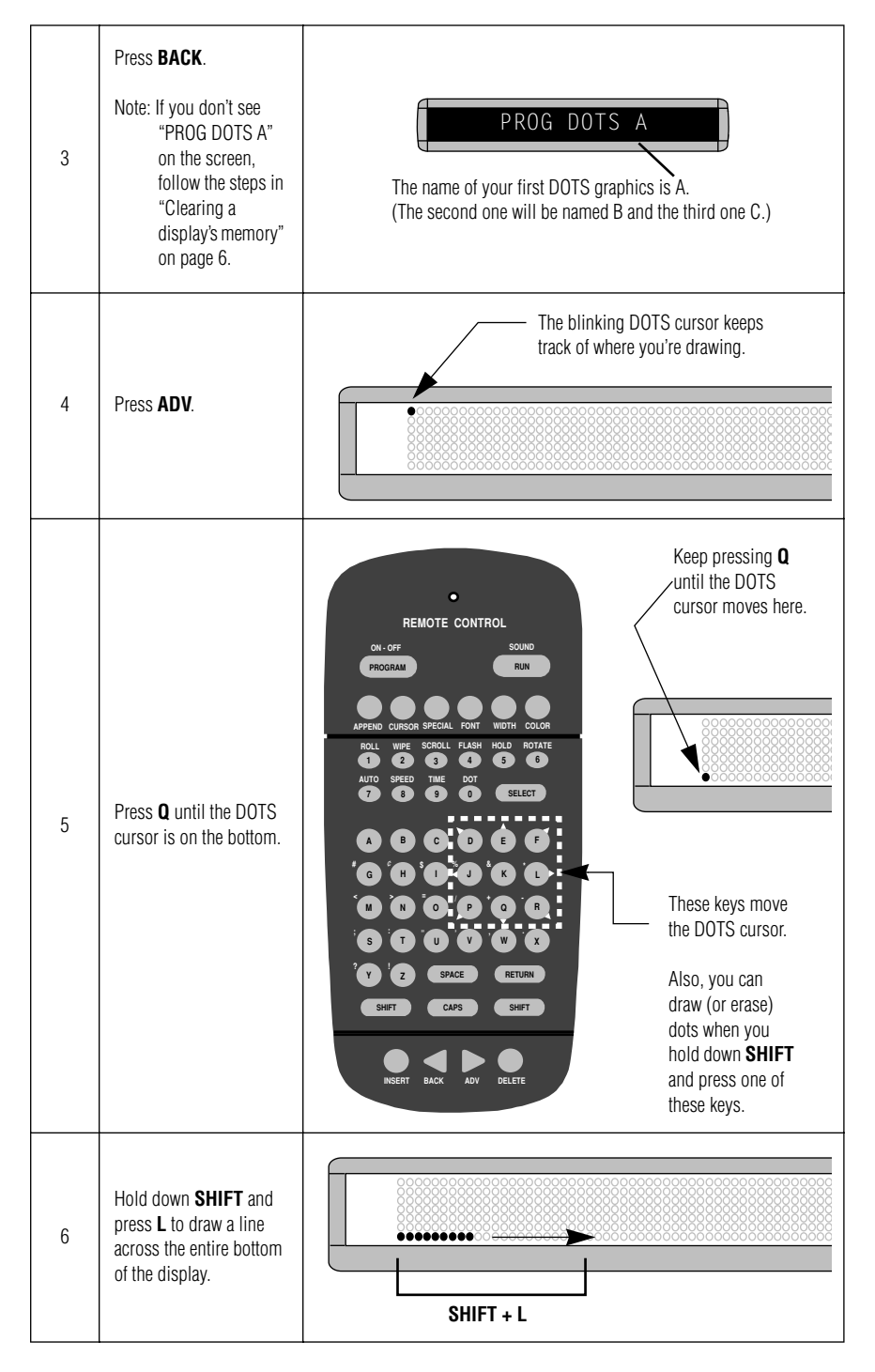

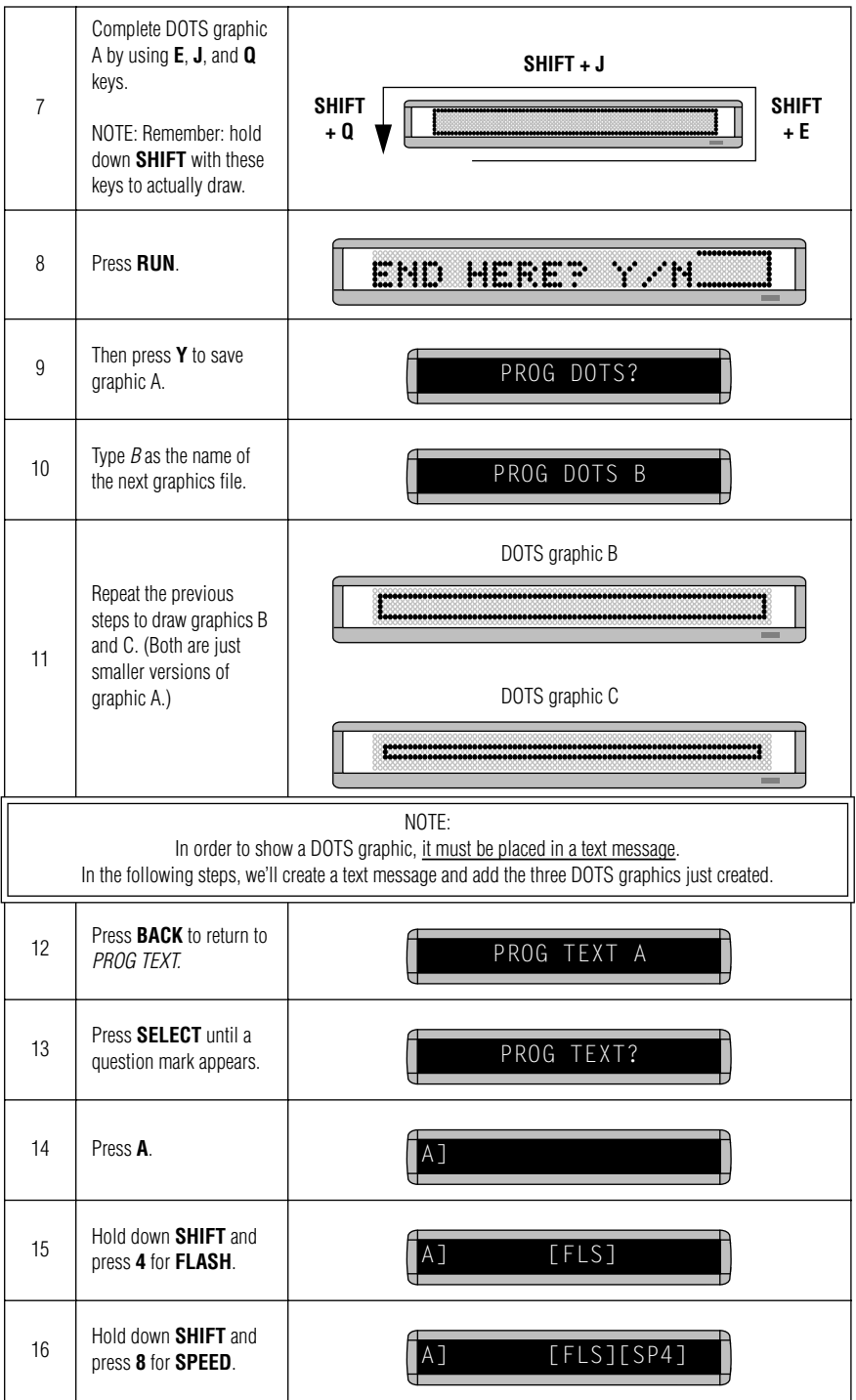

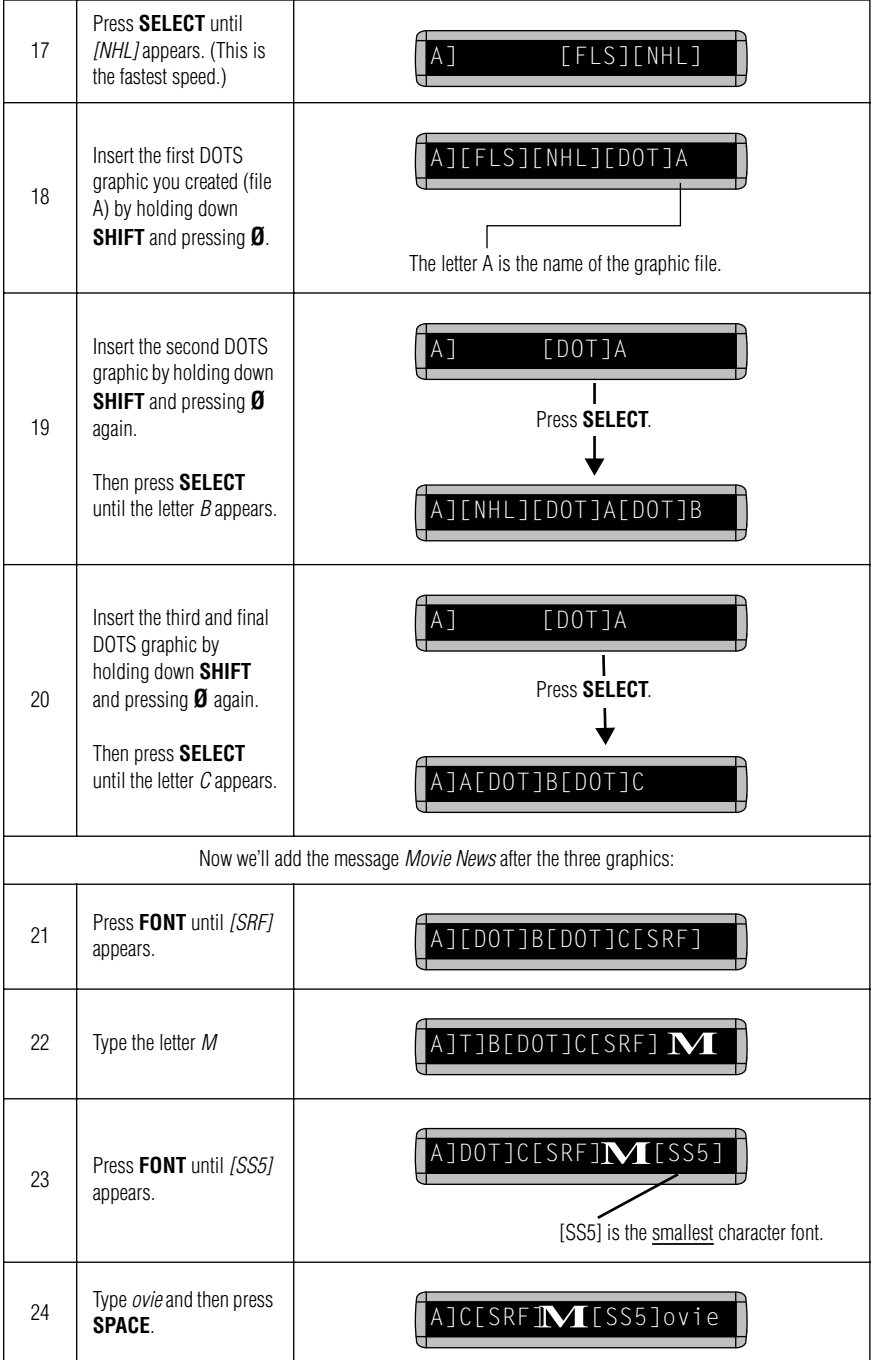

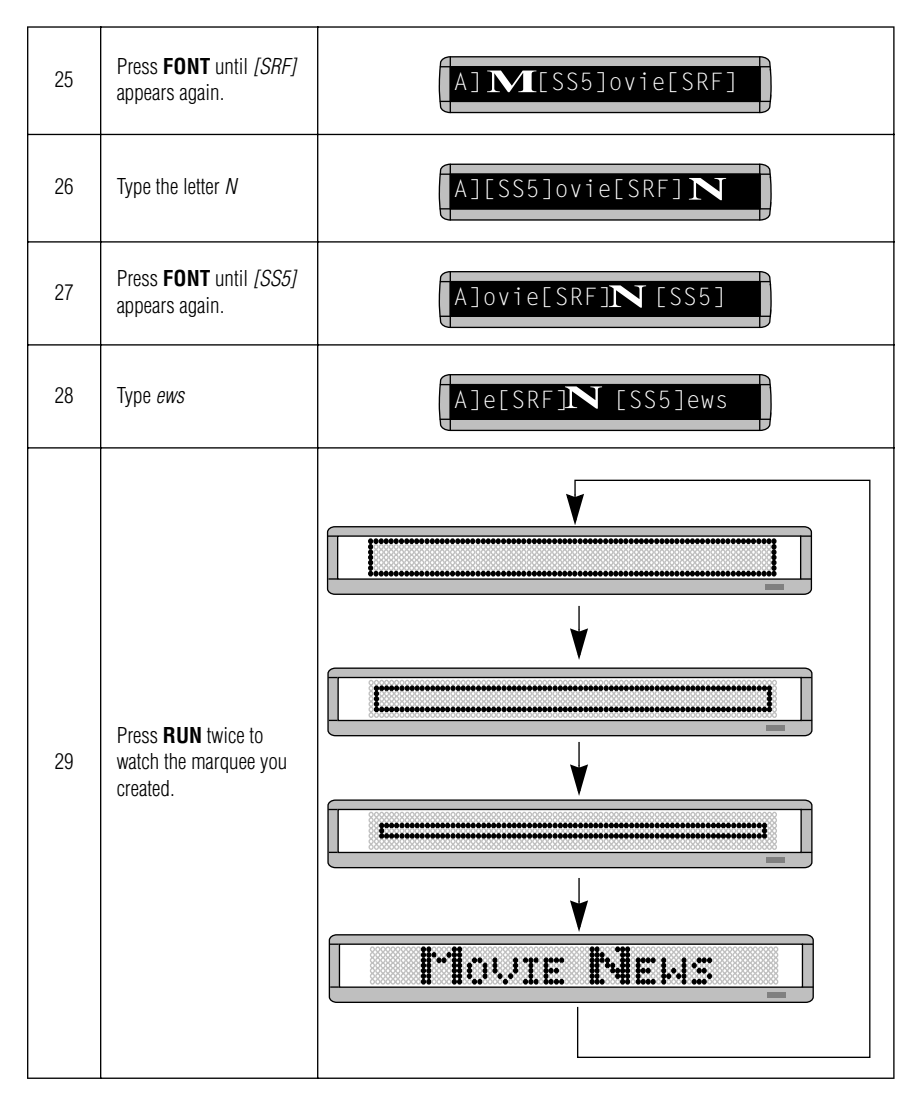

### <span id="page-40-0"></span>*Example 12 — Mixing text and graphics*

In this example, we'll create a graphic and combine it with text.

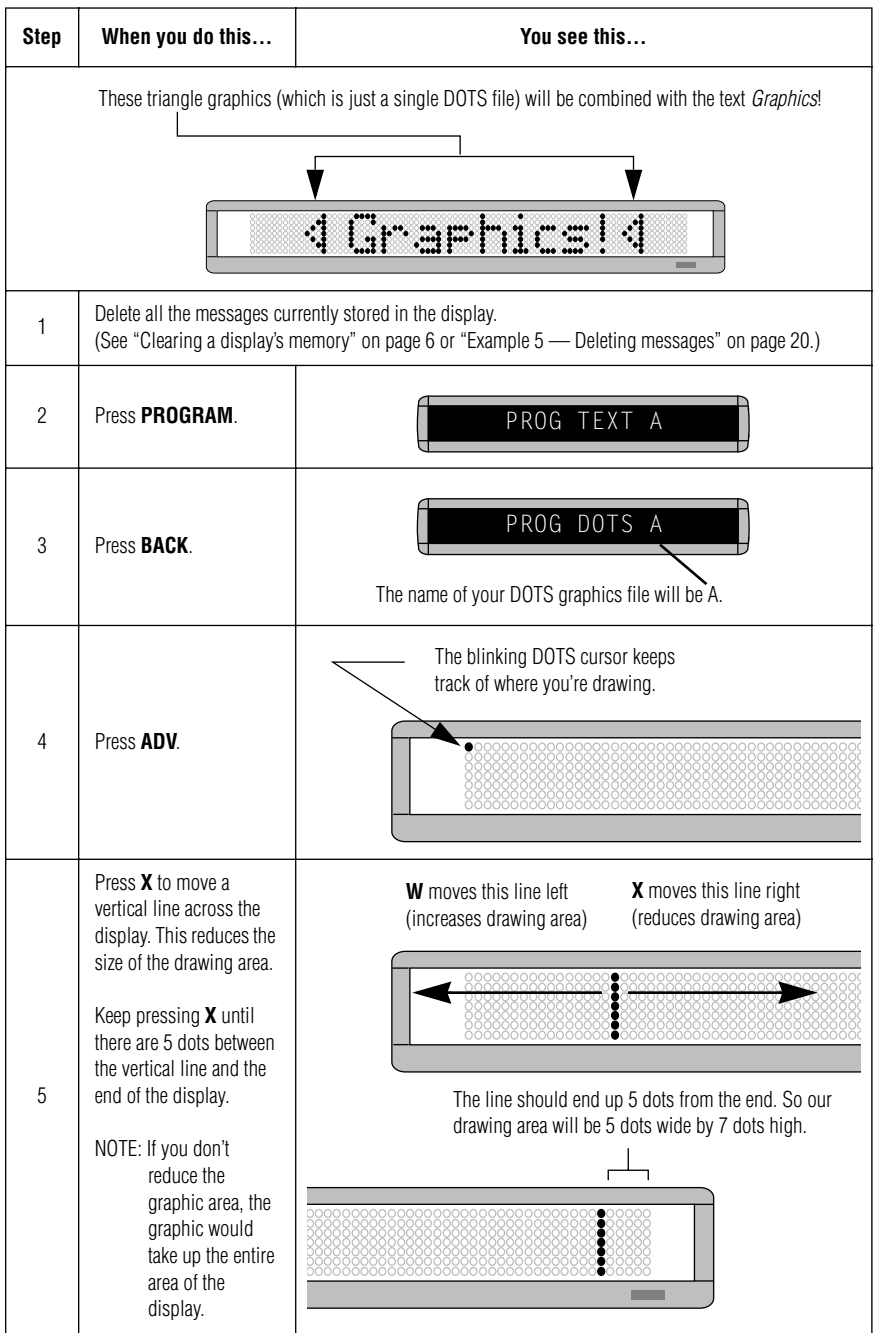

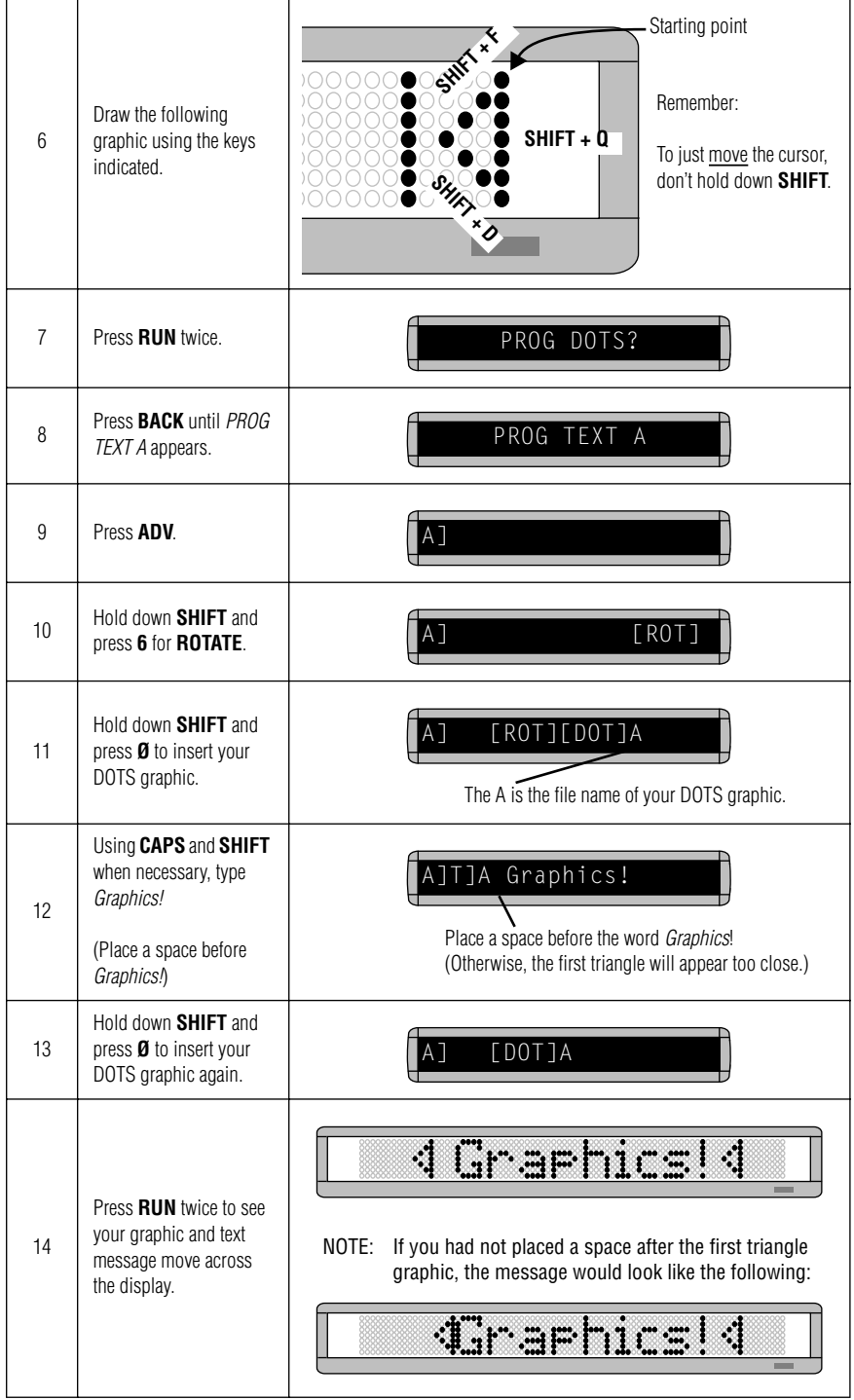

## <span id="page-42-0"></span>*Example 13 — Deleting a graphic*

If you want to delete an entire DOTS graphic file, use this example as a guide.

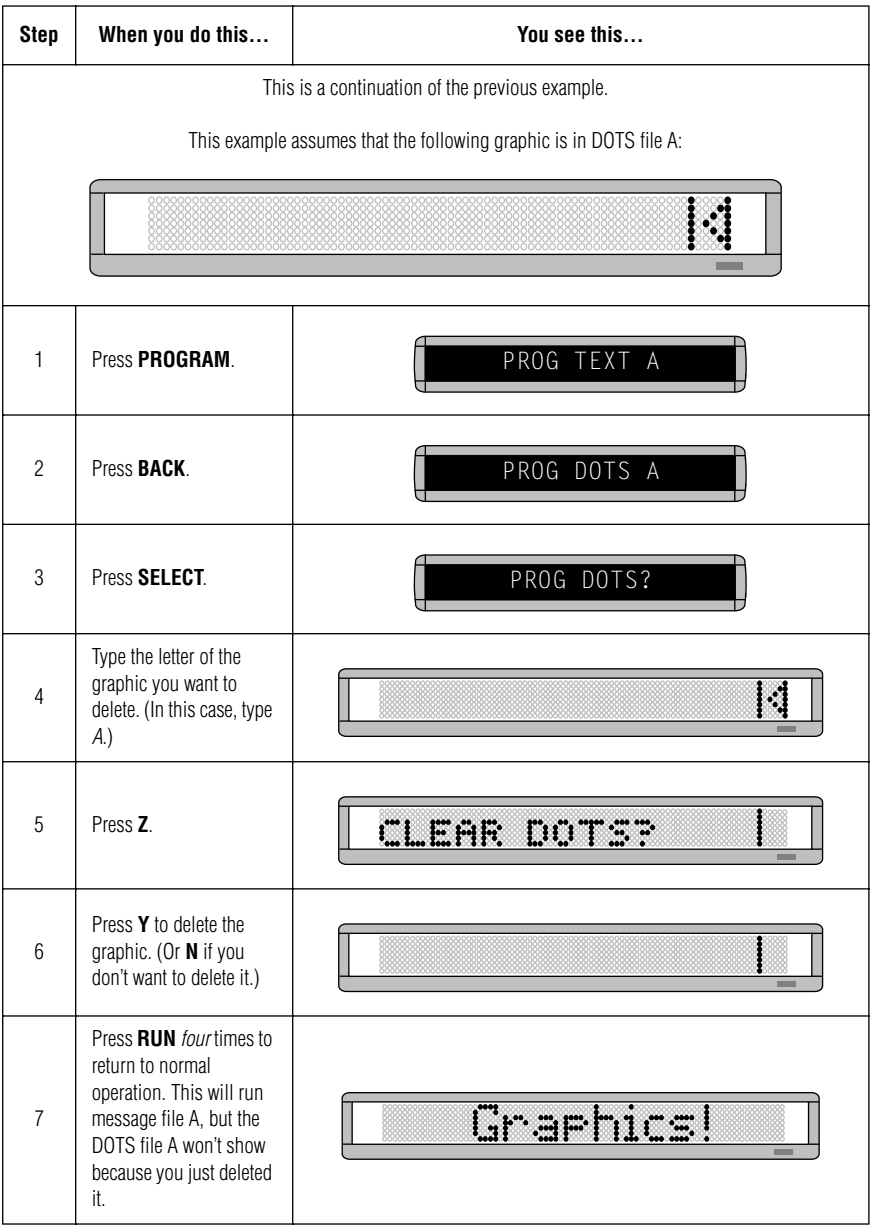

## <span id="page-43-0"></span>**Appendixes**

#### <span id="page-43-2"></span><span id="page-43-1"></span>*Appendix A – Modes and fonts available*

Modes determine the way text and graphics move on a display. For example, the **ROTATE** mode moves a message across a display from right to left. Fonts are the size and shape of text characters.

The letters in brackets — like [AUT] and [SS7] — are what will appear on the display:

#### *Modes available*

- Automode [AUT] **SHIFT + 7**.
- $\bullet$  Flash [FLS] **SHIFT** + 4.
- Hold [HLD] **SHIFT + 5**.
- Interlock [SPC]3 **SPECIAL + 3**.
- Roll [RL↑] **SHIFT + 1**. Use **SELECT** to change roll direction.
- Rotate [ROT] or [CRT] **SHIFT + 6**. Use **SELECT** to change between the two.
- Scroll [SCR] **SHIFT + 3**.
- Slide [SPC]5 **SPECIAL + 5**.
- $Snow [SPC]2 SPECIAL + 2$ .
- Sparkle [SPC]1 **SPECIAL + 1**.
- $Spray = [SPC]6 SPECIAL + 6.$
- Starburst [SPC]7 **SPECIAL + 7**.
- Switch [SPC]4 **SPECIAL + 4**.
- Twinkle [SPC]Ø **SPECIAL + Ø**.
- Wipe [WI↑] **SHIFT + 2**. Use **SELECT** to change wipe direction.

#### *Fonts available*

All these fonts can also be displayed wider using **WIDTH**:

- 7-row sans serif [SS7]
- 7-row serif [SRF]
- 5-row sans serif [SS5]

#### <span id="page-44-0"></span>*Appendix B – Display diagnostic test*

Your display can do a self test to determine if all the LEDs (or incandescent lights) are working properly.

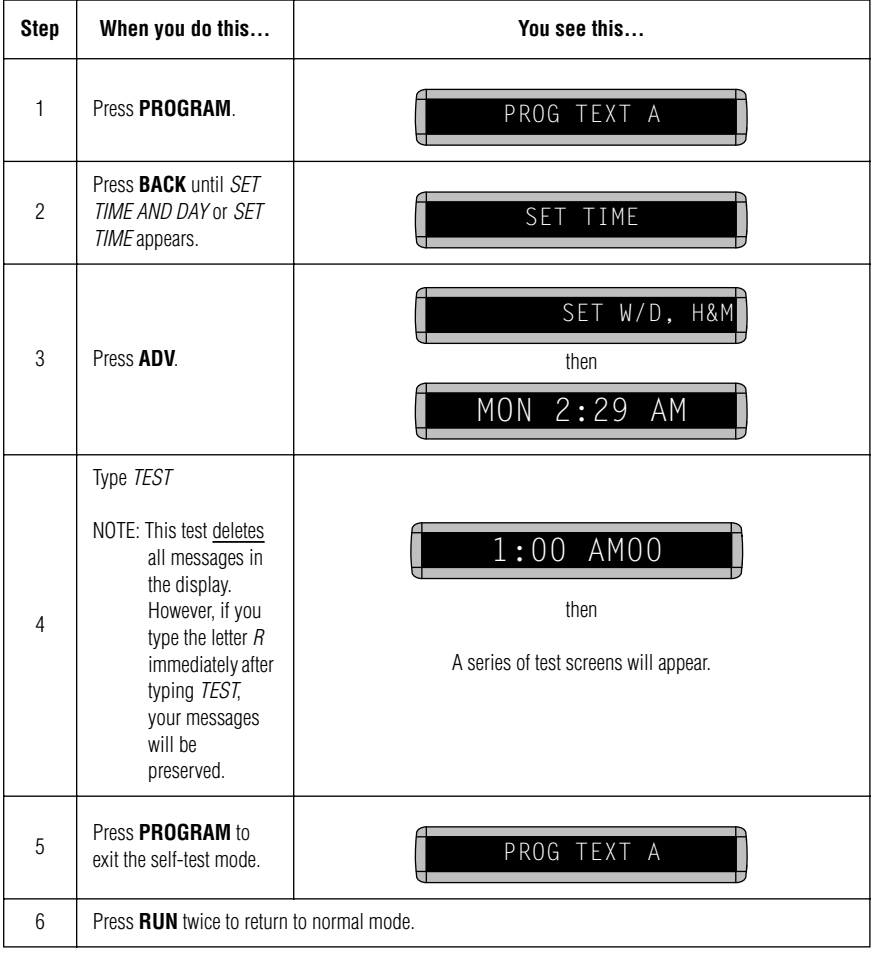

### <span id="page-45-1"></span><span id="page-45-0"></span>*Appendix C – Connecting a display to a computer*

Though messages can be programmed into the display using the hand-held Remote Control, a more convenient method is to connect the display to a computer and use special software to send messages.

- NOTE: Contact Adaptive Micro Systems to order the software necessary to send messages to a display from your PC.
- NOTE: These displays cannot be networked together. That is, you can connect a single display to a computer, but not multiple displays.

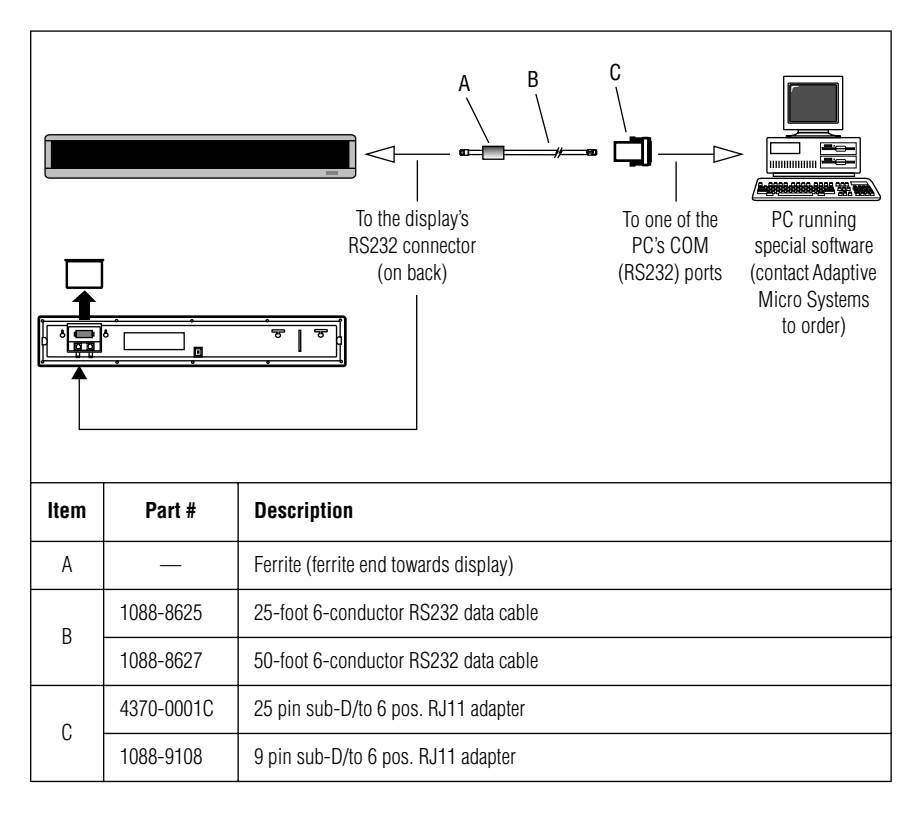

#### <span id="page-46-0"></span>*Appendix D – Updating the display's firmware (EPROM)*

Your display has an internal chip or EPROM that is used to control the display. From time to time, the firmware in this EPROM is updated and the EPROM must be changed.

NOTE: Turn off the display's power before continuing.

1. After removing power from the display, slide the access panel on the back of the display up:

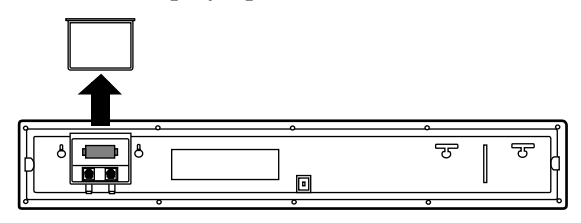

2. Using the top and bottom tabs on the EPROM socket, gently pull the EPROM out of the display. Then place the new EPROM in the empty socket and replace the access cover:

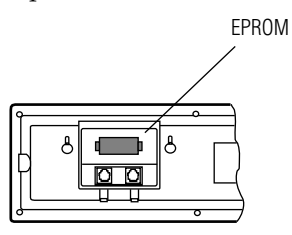

## <span id="page-47-0"></span>**Quick Reference Card**

### *Message control keys*

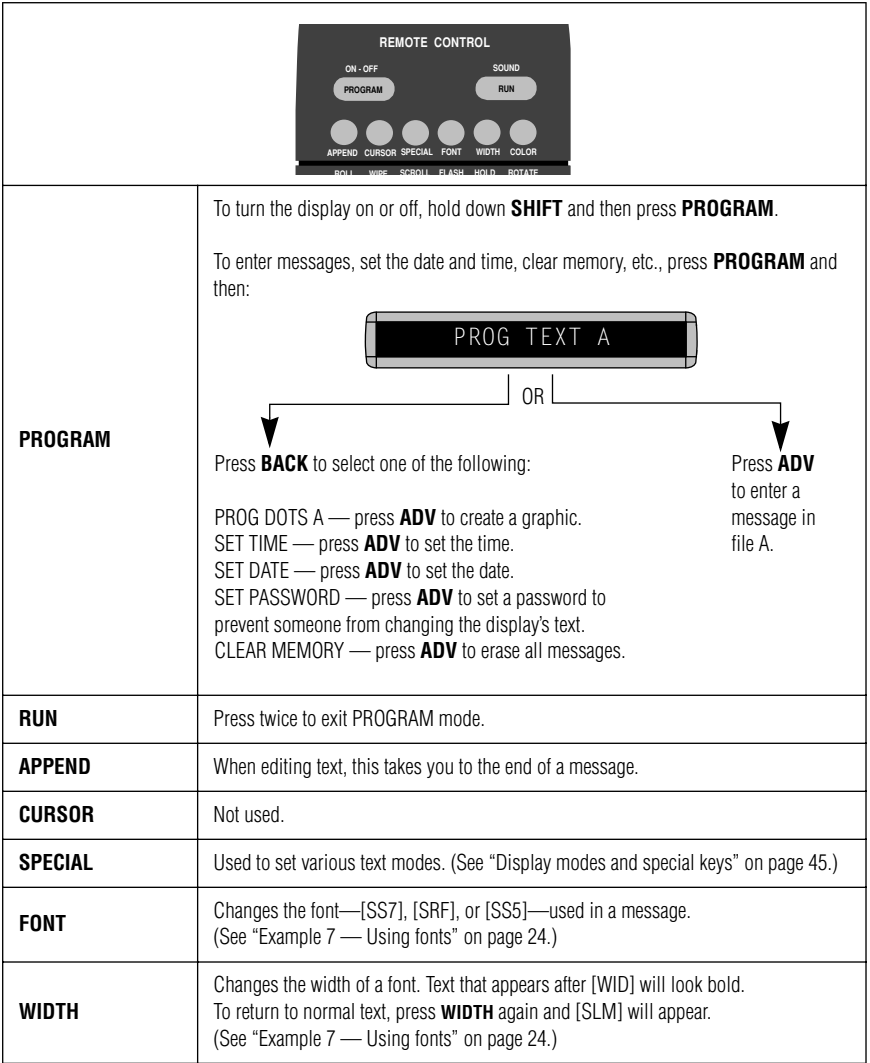

## <span id="page-48-0"></span>*Display modes and special keys*

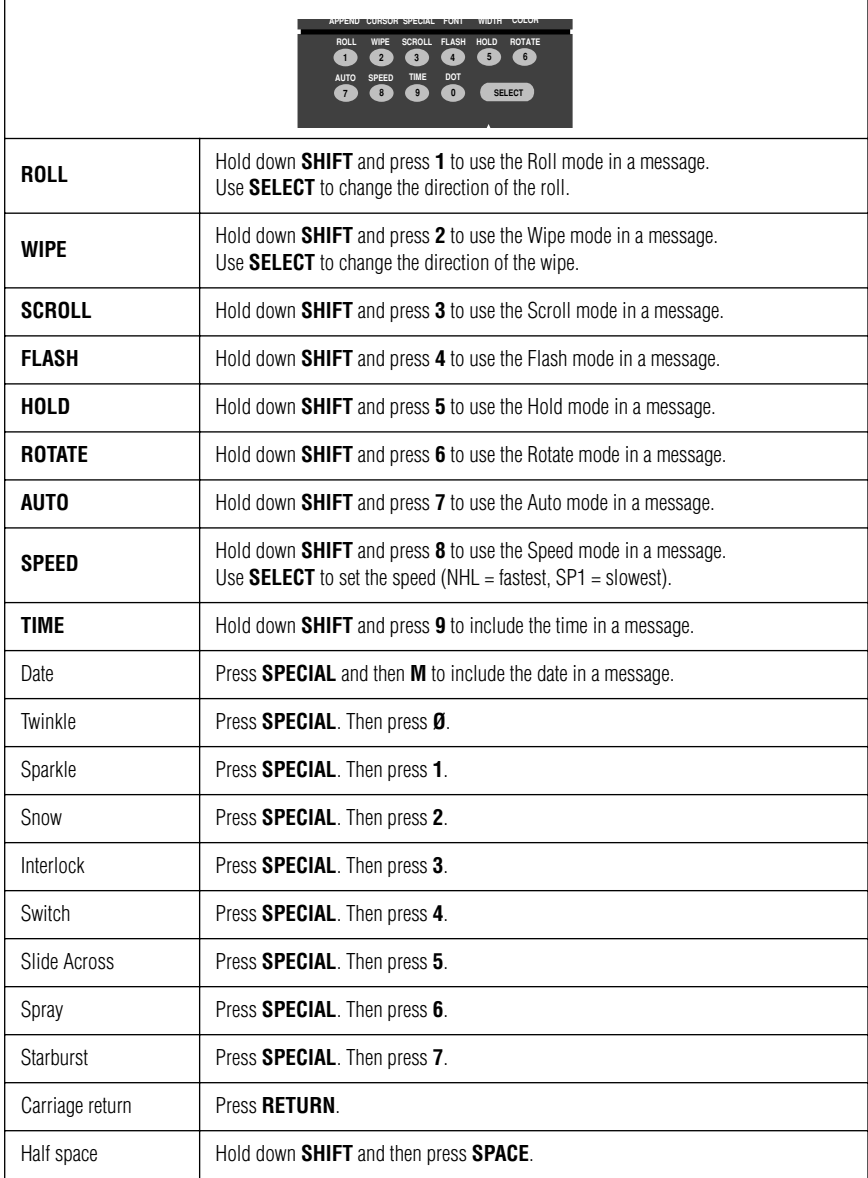

### <span id="page-49-0"></span>*Display graphics*

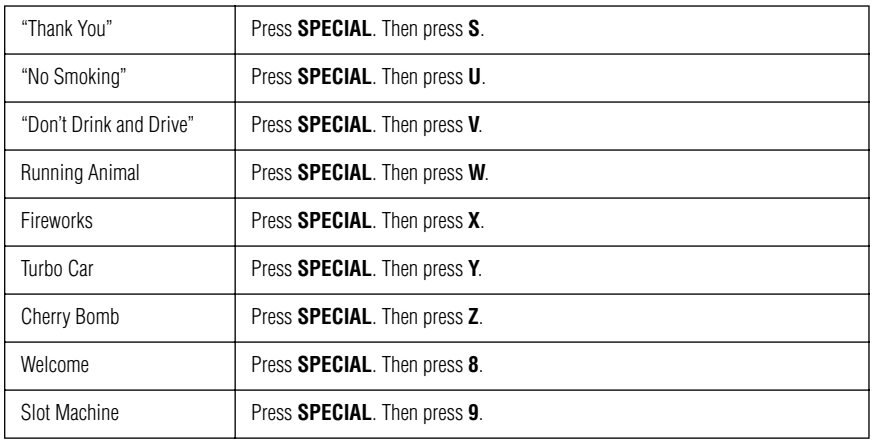

#### *How to create a graphic*

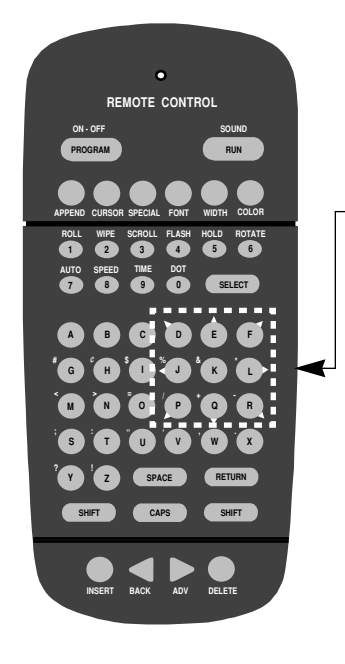

#### 1 Press **PROGRAM** and then **BACK**:

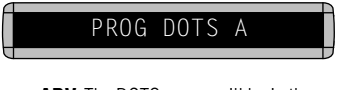

- 2 Next, press **ADV**. The DOTS cursor will be in the upper left hand corner of the display.
- 3 Use the direction keys (**D**, **E**, **F**, etc.) to move the DOTS cursor in the direction indicated by the white arrows.
- 4 To draw a line, hold down **SHIFT** while pressing one of the direction keys. For example, to draw a diagonal line, hold down the **SHIFT** while pressing **R**.
- 5 When you're done, press **RUN** twice.
- 6 Press **BACK** until this screen appears:

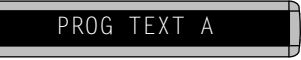

7 Press **SELECT** and then a letter, like **A**:

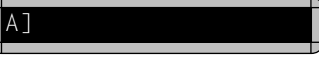

8 Enter the DOTS file. For example, hold down **SHIFT** and press **6** for **ROTATE**. Then hold down **SHIFT** and press **Ø** for DOT:

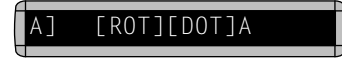

9 Press **RUN** twice to show the graphic.